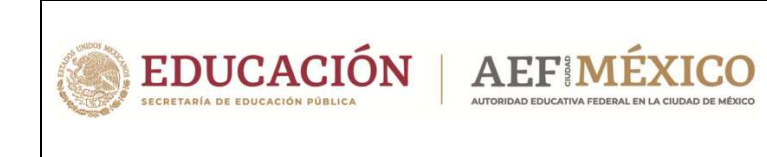

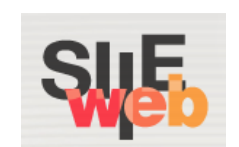

## **Manual de usuario**

Sistema Integral de Información Escolar en Web

(SIIE Web)

Manual de usuario

**Perfiles** 

**Control Escolar - Coordinación Administrativa Control Escolar – Plantel** 

## Contenido

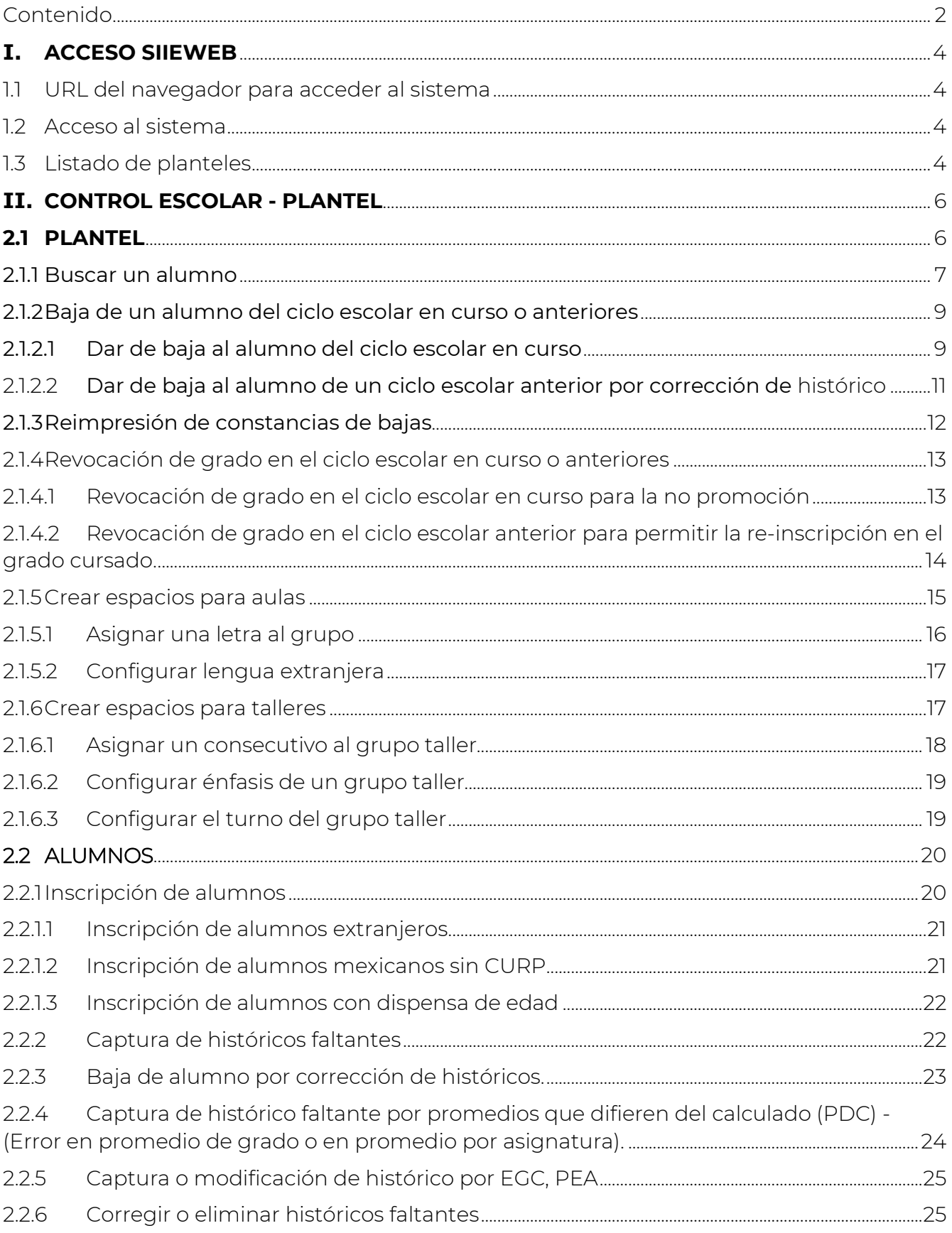

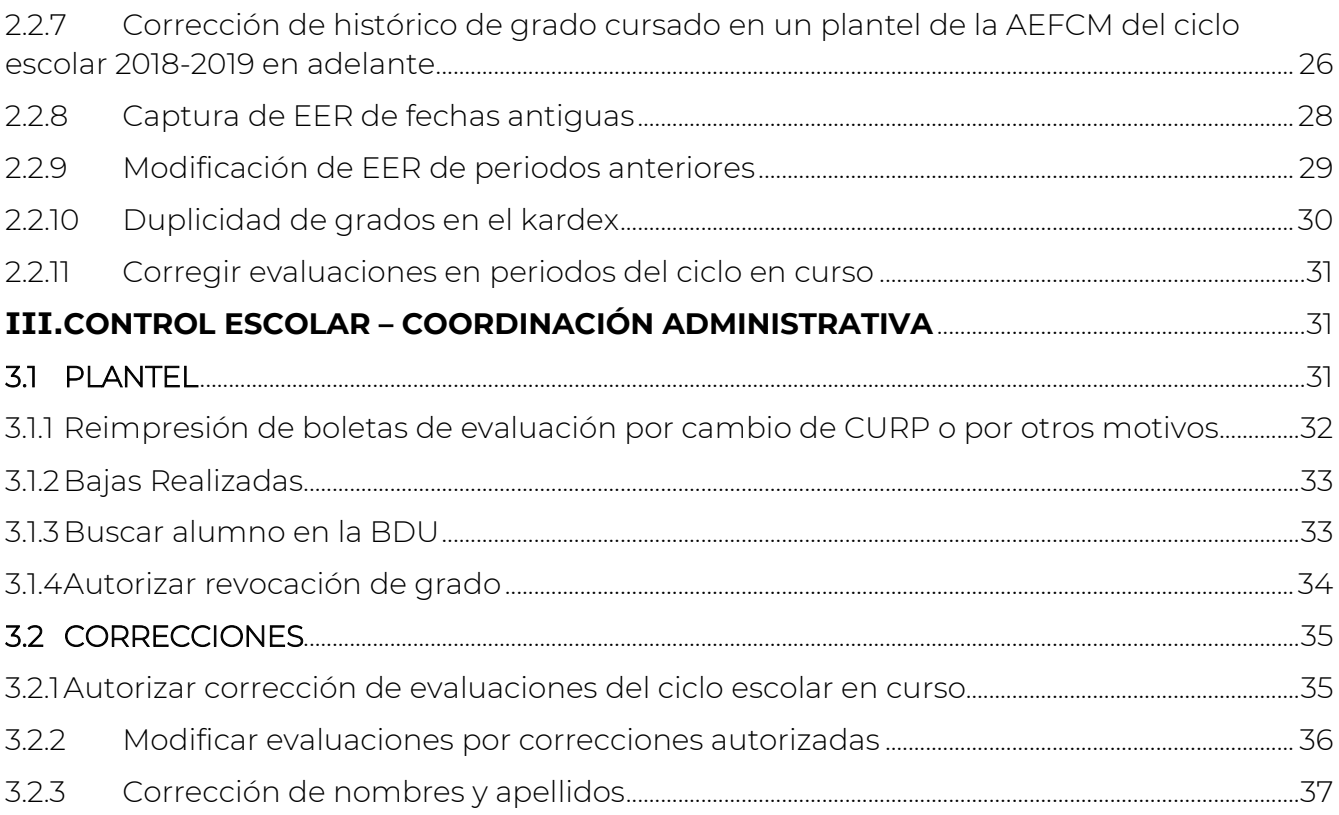

## **I. ACCESO SIIEWEB**

İ

#### 1.1 URL del navegador para acceder al sistema

Ingresar mediante un navegador (*Mozilla Firefox, Google Chrome, Internet Explorer o Internet Explorer Microsoft Edge*) a la siguiente dirección:

https://generareportes.aefcm.gob.mx/siieWeb

#### 1.2 Acceso al sistema

Acceso al sistema con el perfil de Control Escolar.

 Para acceder al sistema debe contar con un usuario y contraseña y seguir los siguientes pasos:

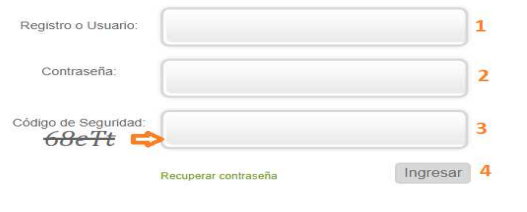

1.- Capturar el usuario (RFC o CCT)

- 2.- Capturar la contraseña.
- 3.- Capturar el código de seguridad.
- 4.- Dar clic en *Ingresar*.
- ◆ En caso de que los datos no sean correctos se mostrará el mensaje: Error usuario o contraseña incorrecto. Si persiste el problema contactar a Mesa de Ayuda.

#### 1.3 Listado de planteles

 Después de capturar los datos mencionados anteriormente, si el acceso es correcto se desplegará la siguiente ventana:

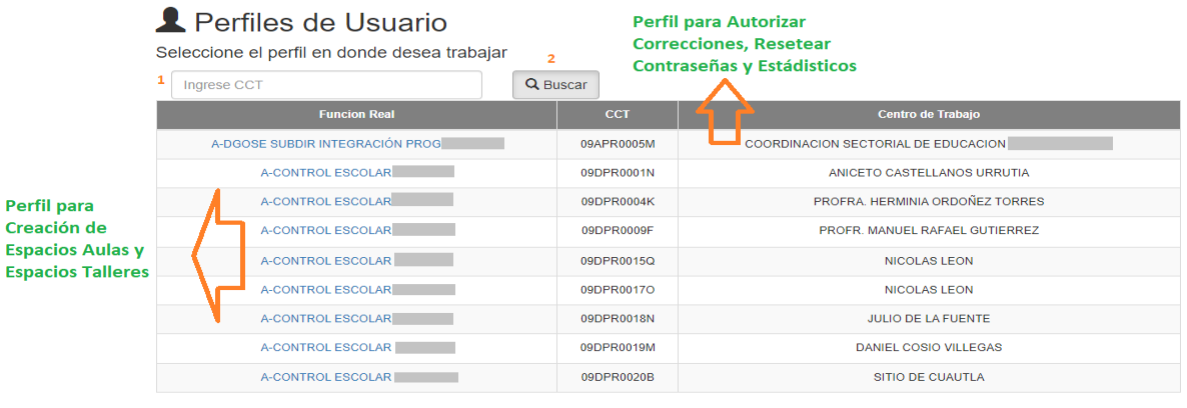

Salir del sistema

- Si el plantel que busca se encuentra desplegado desde el inicio, solo dé clic en el enlace correspondiente al plantel. Si no, ingrese el CCT o los primeros 8 caracteres del plantel que desee consultar (1) y dé clic en *Buscar* (2) para localizar un plantel específico.
- La siguiente imagen muestra las opciones con las que cuenta el perfil de Control Escolar:

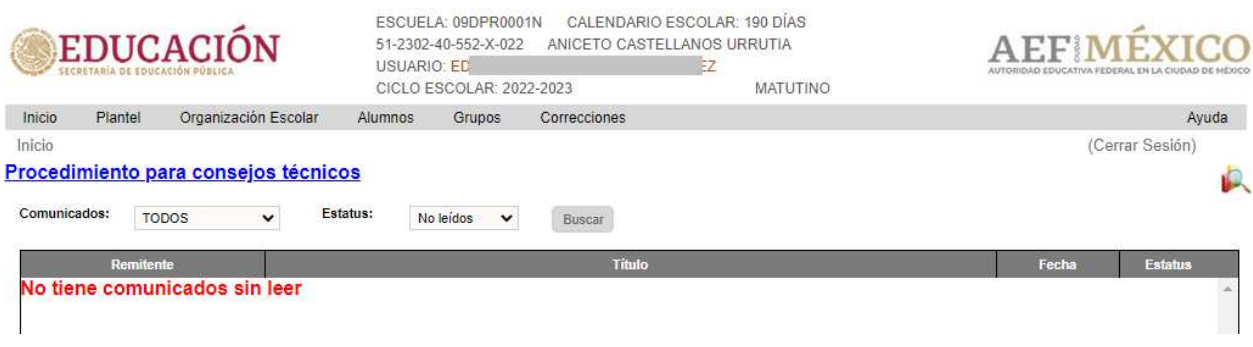

- 1. Encabezado con datos relacionados al plantel, usuario y turno.
- 2. Opciones del menú principal.
	- a. Inicio Al elegir esta opción, se recarga la página principal y la Bandeja de comunicados, y el submenú Perfiles de Usuario, regresa a la página principal con el listado de planteles.
	- b. Plantel Desde este menú se accede a la información propia del plantel, creación de espacios para talleres y bajas de alumnos.
	- c. Organización Escolar–Desde este menú se accede a las opciones para realizar la asignación de un grupo, asignación de un grupo de taller, así como la formación de grupos y talleres.
	- d. Alumnos Desde este menú se accede a las opciones de Preinscripciones, Inscripciones, Captura de Histórico, Adeudos y Regularizaciones, Consultas Grupos, Talleres, Kardex e Histórico.
	- e. Grupos– Desde este menú se accede a las opciones para Captura de Evaluaciones Extemporáneas y evaluaciones por periodo, así como a la generación de reportes por grupos.
	- f. Correcciones– Este menú cuenta con un acceso rápido para realizar modificación de nombres y apellidos de un alumno.
- 3. Bandeja de comunicados.

# **II. CONTROL ESCOLAR - PLANTEL**

### **2.1 PLANTEL**

İ

- $\div$  En el menú plantel encuentra las funcionalidades para:
	- $\triangleright$  Crear espacios para aulas
	- ▶ Crear espacios para talleres
	- $\triangleright$  Buscar un alumno
	- Dar de baja un Alumno
	- Generar nuevamente la constancia de un alumno dado de baja
	- ▶ Revocar el grado a un alumno
	- Programar movimientos de promoción y certificación anticipada
	- ▶ Validar CURP inválidas
- ◆ Para realizar cualquiera de las acciones que se mencionan es necesario acceder como usuario de control escolar y buscar el plantel que se requiera. Para comenzar debe seguir los pasos 1, 2 y 3:

## Perfiles de Usuario

Seleccione el perfil en donde desea trabajar

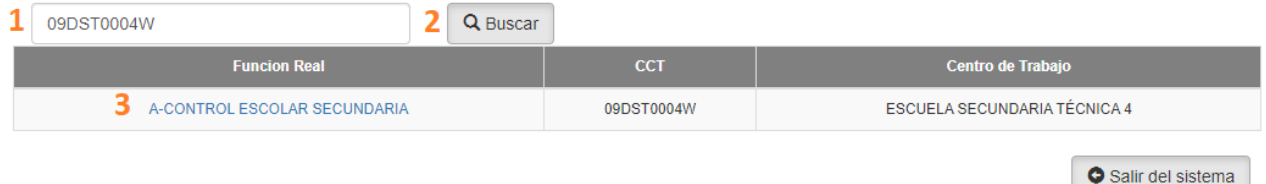

- 1.- Capturar el CCT
- 2.- Dar clic en el botón *Buscar*
- 3.- Dar clic en el enlace del resultado de la búsqueda
- ◆ Si requiere realizar acciones en varios planteles, en la parte superior del menú cuenta con la opción para regresar a la ventana de perfiles de usuario, para poder seleccionar otro plantel:

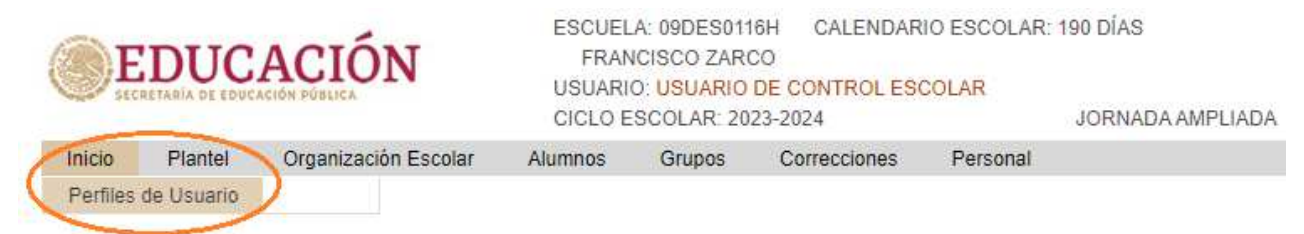

#### 2.1.1 Buscar un alumno

- Podemos realizar la búsqueda de un alumno y ver su información siempre y cuando se encuentre en estos casos:
	- 1.- Está inscrito en el plantel seleccionado
	- 2.- Tiene estatus de baja

3.- Se encuentra inscrito en otro plantel de la misma estructura administrativa, accediendo desde el cct de la coordinación.

Para realizar la consulta ir a la siguiente opción del menú:

### $\triangle$  Alumnos  $\rightarrow$  Localizar Alumno

❖ Se desplegará la siguiente ventana.

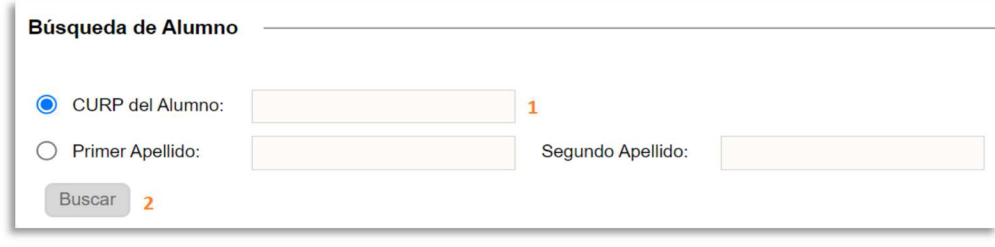

- ❖ Seguir los siguientes pasos:
	- 1.- Capturar la CURP o nombre del alumno
	- 2.- Clic en el botón *Buscar*.
- ◆ Si se encuentra el alumno, se desplegará la siguiente ventana donde podrá visualizar el registro del alumno.

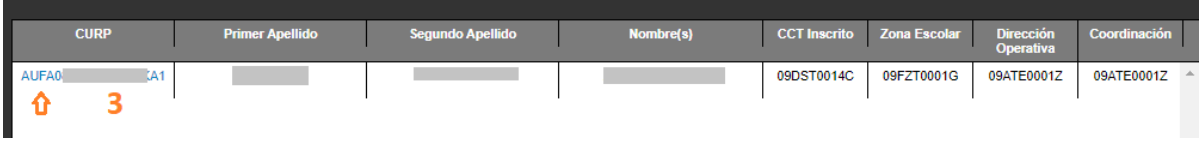

3.- Si el alumno es encontrado, se tienen 3 escenarios:

### 3.1.- Alumno Inscrito en el plantel seleccionado

Si se encuentra inscrito en el plantel seleccionado, podrá visualizar la información del alumno dando clic en el enlace de la CURP.

### 3.2.- Alumno Inscrito en otro plantel

Si el alumno se encuentra inscrito en otro plantel solo podrá visualizar en donde se encuentra inscrito, sin acceso al enlace de la información del alumno.

### 3.3.- Alumno inscrito en un plantel de la estructura

Si se encuentra inscrito en un plantel de su estructura administrativa podrá visualizar la información del alumno dando clic en el enlace de la CURP, pero para ello debe acceder desde el cct de la coordinación.

 Si el alumno se encuentra inscrito en el plantel, se desplegará la siguiente pantalla:

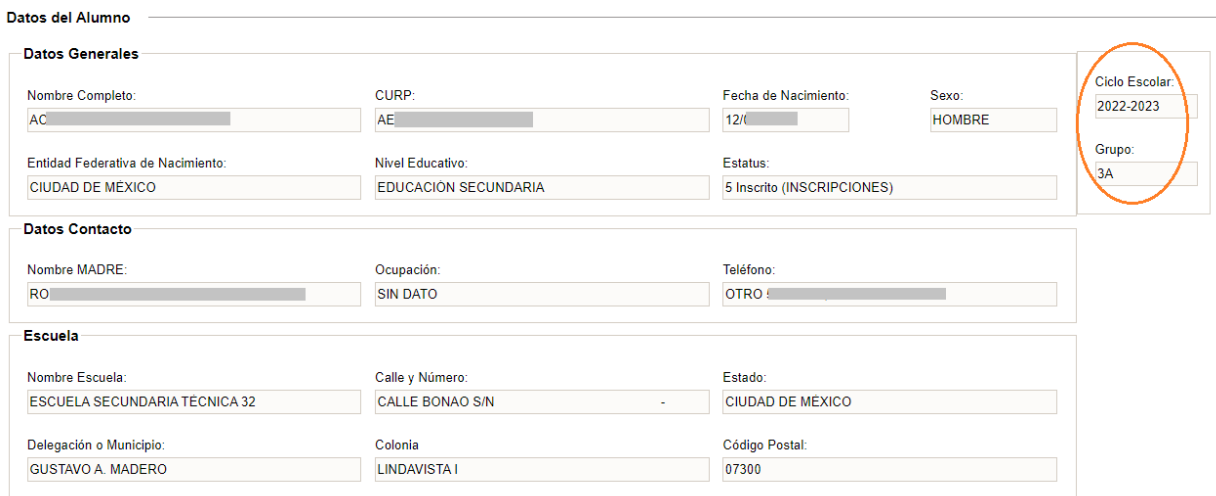

◆ Si el alumno se encuentra con estatus baja, se desplegará la siguiente pantalla:

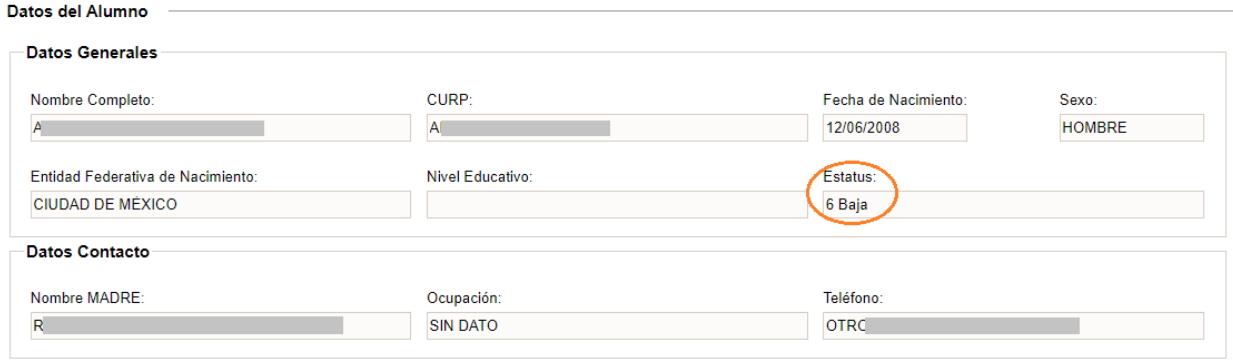

Nueva Búsqueda

Si el alumno se encuentra inscrito en otro plantel solo podrá ver esta pantalla:

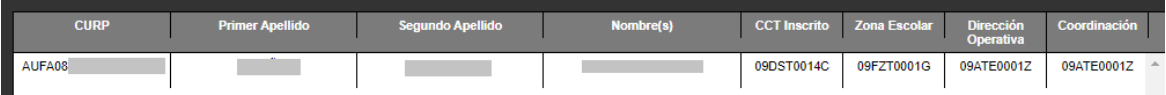

## 2.1.2 Baja de un alumno del ciclo escolar en curso o anteriores

Para dar de baja a un alumno deberá seleccionar:

### $\rightarrow$  Alumnos  $\rightarrow$  Baja de Alumno

Se desplegará la siguiente ventana y deberá realizar los siguientes pasos:

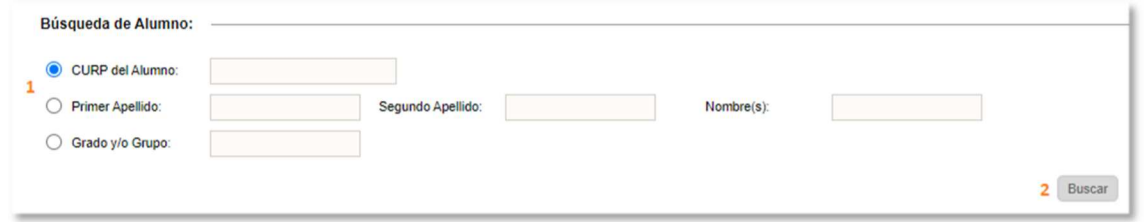

1.- Capturar la CURP o nombre del alumno a dar de baja.

- 2.- Dar clic en *Buscar*.
- ◆ Si el alumno es encontrado inscrito en el plantel, se tiene 2 posibles escenarios, que se describen a continuación.

1.- Dar de baja al Alumno del ciclo escolar en curso 2.- Dar de baja al Alumno de un ciclo escolar anterior por Corrección de **Histórico** 

## 2.1.2.1 Dar de baja al alumno del ciclo escolar en curso

- $\triangleleft$  Este caso aplica cuando el alumno ya no seguirá estudiando o al menos no en el plantel donde se encuentra inscrito.
- ◆ Si el alumno se encuentra inscrito en el plantel se desplegarán sus datos básicos por ciclo escolar

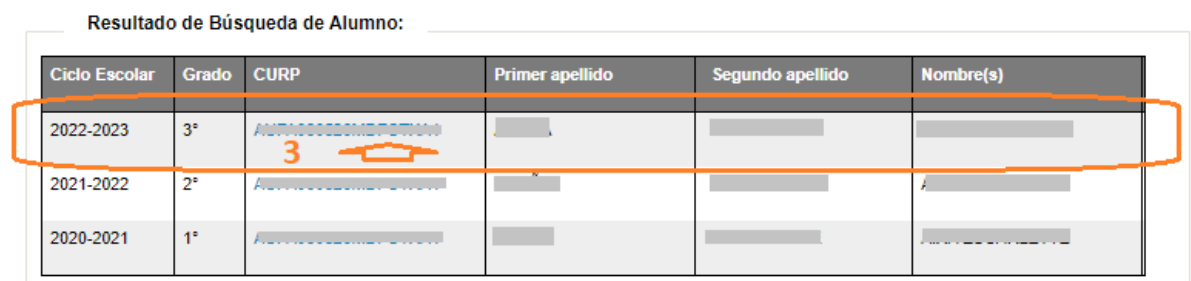

3.- Identificar el ciclo escolar actual y dar clic en el enlace ubicado en la CURP del alumno para proceder a realizar la baja

 Se desplegará la siguiente ventana, donde deberá agregar la información de acuerdo con la numeración especificada en la siguiente imagen:

Alumnos > Baja de Alumno

**Datos Personales** 

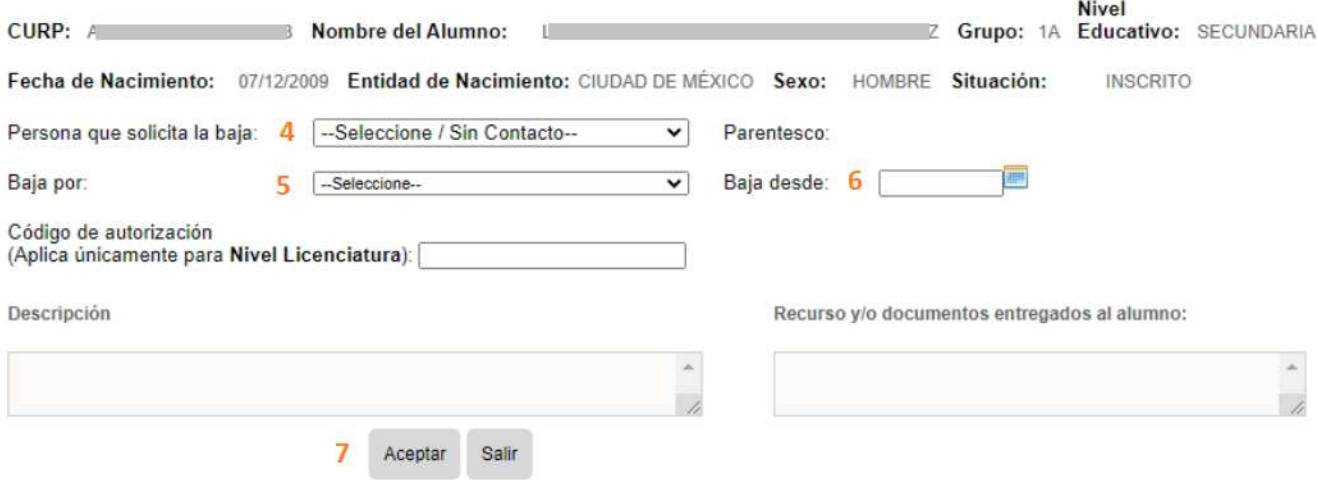

4.-Seleccionar del combo la Persona que solicita la baja

*(Si el combo no despliega contacto alguno, deberá de ir a:* 

- *>> Alumnos >> Grupos Alumnos*
- *> Seleccionar el Grupo*
- *> Identificar y Seleccionar el Alumno)*

*Dar clic en el enlace Datos del Alumno y en la pestaña de Contactos agregar o modificar un contacto y definir como Responsable del Menor al contacto que solicita la Baja).* 

- 5.- Seleccionar del combo el motivo de la baja
- 6.- Especificar la fecha a partir de cuándo aplica la baja
- 7.- Dar clic en el botón *Aceptar*
- 8.- En la siguiente alerta. Dé clic en *Aceptar* para confirmar la baja.

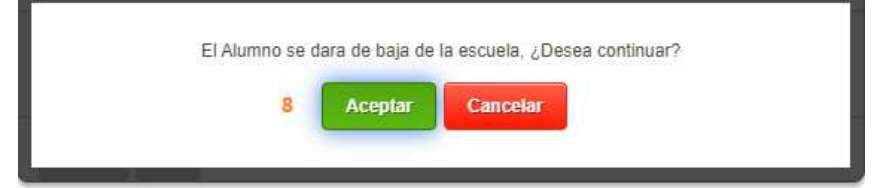

❖ Se desplegará la siguiente ventana

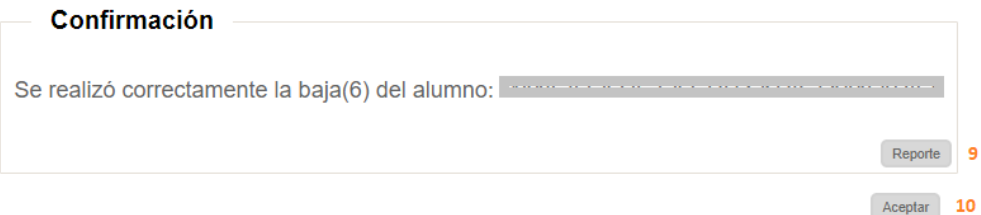

9.- Dé clic en el botón Reporte para generar la Constancia de la baja 10.- Dé clic en *Aceptar* para cerrar la ventana

- 2.1.2.2 Dar de baja al alumno de un ciclo escolar anterior por corrección de histórico
	- Estos casos aplican para corregir el histórico de los alumnos bajo los siguientes casos:
		- $\downarrow$  El alumno presenta una boleta de otro plantel
		- ↓ El alumno presenta una boleta emitida por un plantel de otro estado de la república
		- **↓** El alumno presenta una certificación
		- **El alumno presenta un EGC**

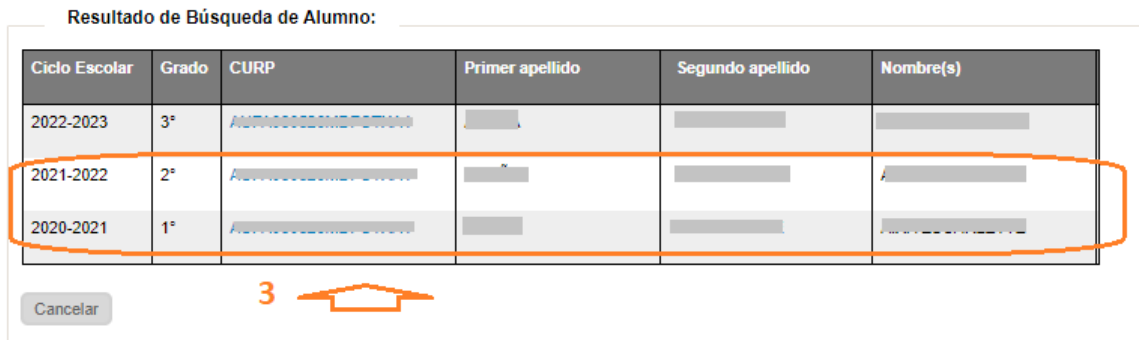

3.- Identificar el ciclo escolar anterior y dar clic en el enlace ubicado en la CURP del alumno para proceder a realizar la baja

 Se desplegará la siguiente ventana, donde deberá agregar la información del punto 5 y 6.

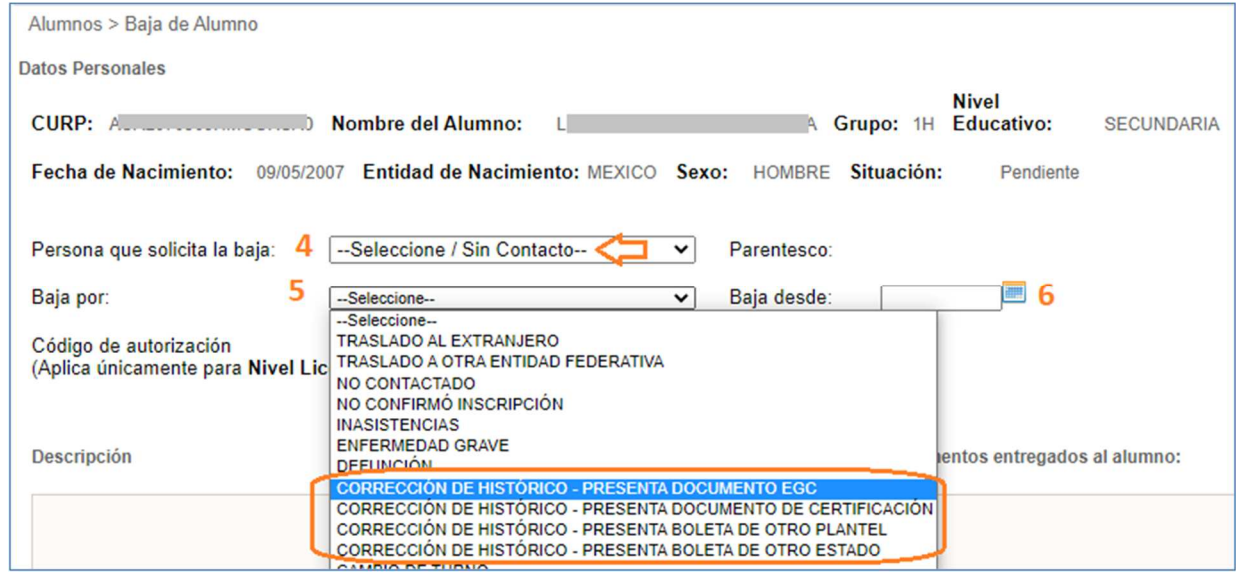

4.- Persona que solicita la baja, seleccionar: Seleccione / Sin Contacto 5.- Baja por: Seleccione uno de los siguientes motivos

CORRECCIÓN DE HISTÓRICO - PRESENTA BOLETA DE OTRO PLANTEL CORRECCIÓN DE HISTÓRICO - PRESENTA BOLETA DE OTRO ESTADO CORRECCIÓN DE HISTÓRICO - PRESENTA DOCUMENTO DE CERTIFICACIÓN CORRECCIÓN DE HISTÓRICO - PRESENTA DOCUMENTO EGC

- 6.- Baja desde: Seleccionar fecha actual
- 7.- Clic en el botón Aceptar
- 8.- En la siguiente alerta. Dé clic *Aceptar* para confirmar la baja.

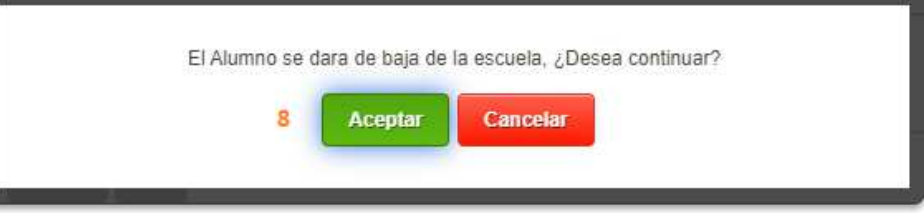

 Después de la confirmación, se desplegará la ventana para imprimir la constancia de baja, la cual es opcional.

## 2.1.3 Reimpresión de constancias de bajas

 Si desea imprimir una constancia de una baja realizada, deberá acceder a la siguiente opción del menú:

## $\div$  Plantel  $\rightarrow$  Bajas Realizadas

Se desplegará la siguiente pantalla:

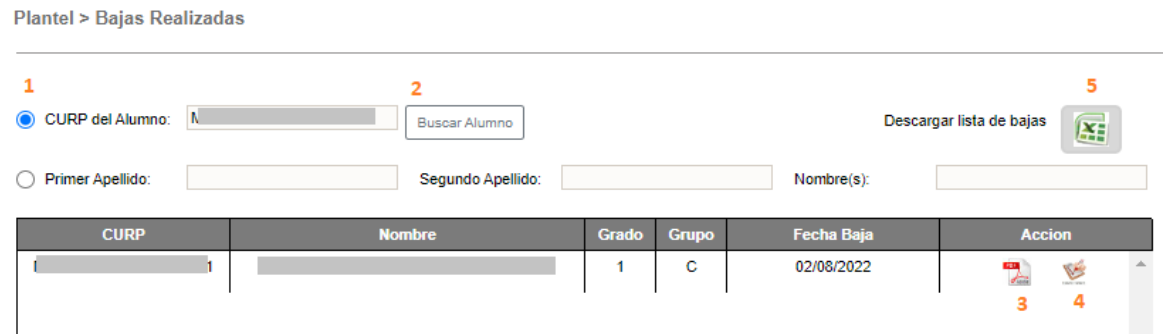

- ◆ Realizar los pasos numerados en color naranja:
	- 1.- Capturar la CURP del alumno
	- 2.- Dar clic en el botón *Buscar Alumno*
- ◆ Si se encuentra un registro de baja del alumno especificado, se desplegarán los datos básicos del alumno donde puede realizar lo siguiente:
	- 3.- Imprimir la constancia de baja
	- 4.- Imprimir constancia de evaluaciones

◆ Si requiere un listado de todos los alumnos que han sido dados de baja, realizar lo siguiente:

5.- Dar clic en ícono de excel para descargar el listado

## 2.1.4 Revocación de grado en el ciclo escolar en curso o anteriores

Para aplicar la revocación de grado a un alumno deberá seleccionar:

## $\rightarrow$  Plantel  $\rightarrow$  Revocación de Grado

❖ Se desplegará la siguiente ventana:

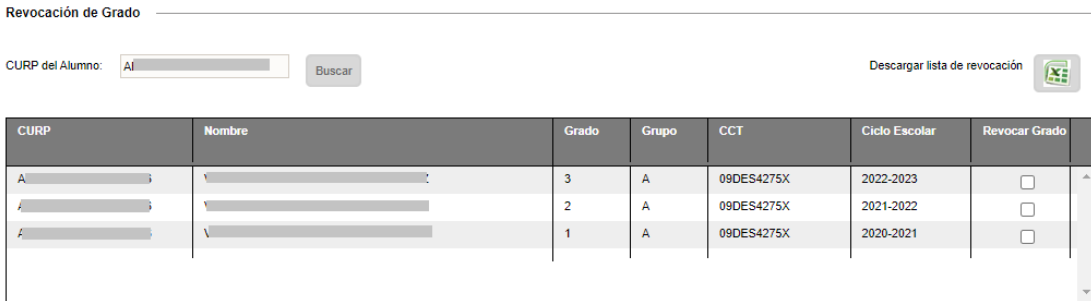

◆ Si el alumno es encontrado, se presentan 2 posibles escenarios que a continuación se detalla

> 1.- Revocación de grado en el ciclo escolar en curso para la no promoción, este se habilita dos meses antes de concluir el ciclo escolar.

> 2.- Revocación de grado en ciclos escolares anteriores para permitir la re-Inscripción en el grado cursado y corregir el histórico.

## 2.1.4.1 Revocación de grado en el ciclo escolar en curso para la no promoción

 Esto aplica para los alumnos que habiendo aprobado el grado actual el Padre, Madre o Tutor solicita la revocación. Para ello realizar los pasos del 1 al 3

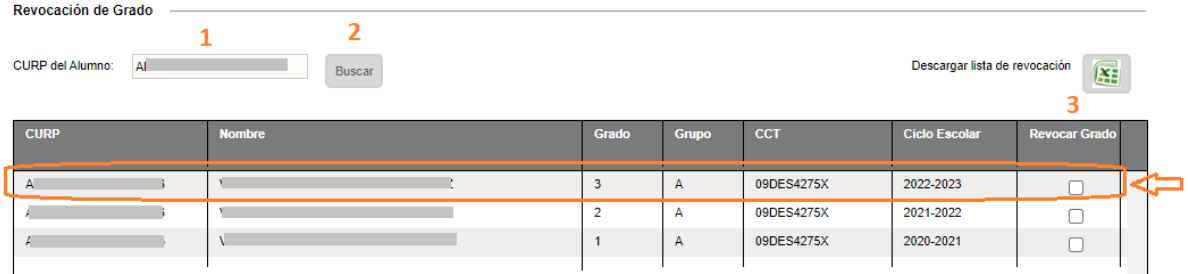

- 1.- Capturar la CURP
- 2.- Dar clic en *Buscar*.
- 3.- Seleccionar el registro del ciclo escolar 2022-2023 dando un clic en la

casilla de la columna Revocar Grado

4.- Después de activar la casilla, el sistema le enviara un mensaje de alerta confirmando la revocación en el ciclo escolar y grado seleccionado.

5.- Al finalizar la captura de todos los alumnos podrá descargar la lista de alumnos que revocan grado en el plantel seleccionado.

◆ Aplicando estas condiciones se genera la lista de alumnos que revocarán grado en el siguiente ciclo escolar, alumnos quienes estando aprobados no se le aplicará la promoción al siguiente grado escolar.

*\*\*\*Es importante mencionar que la revocación de grado validada por Control Escolar, también deberá ser aprobada por el área normativa (DAE).* 

- 2.1.4.2 Revocación de grado en el ciclo escolar anterior para permitir la reinscripción en el grado cursado.
	- Esto aplica para los alumnos que por omisión o solicitud tardía del Padre, Madre o Tutor no se capturó la revocación al finalizar el ciclo escolar.

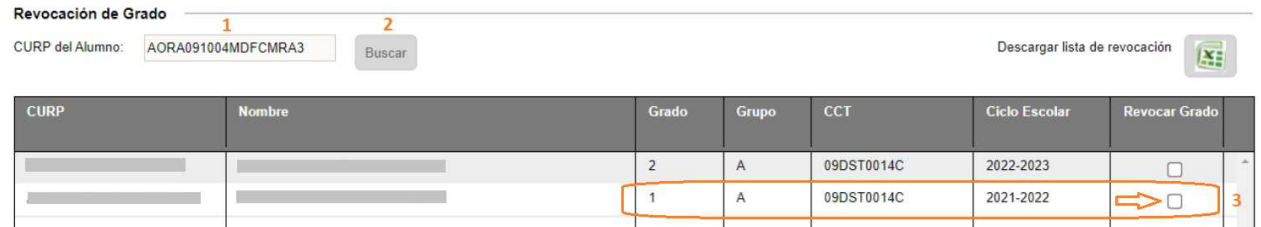

- ❖ Realizar los siguientes pasos:
	- 1.- Capturar la CURP
	- 2.- Clic en el botón *Buscar*
	- 3.- Activar la casilla de Revocar Grado
	- 4.- Clic en el botón *Guardar*
- El sistema le enviará el mensaje de confirmación de la revocación

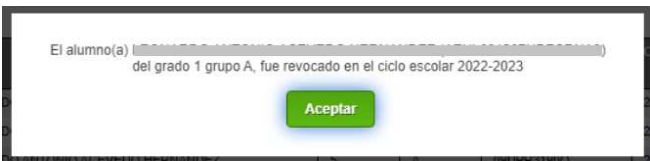

 Después de aplicar la revocación de grado, ya puede proceder a inscribir el alumno al grado cursado y aprobado

## 2.1.5 Crear espacios para aulas

 Para poder crear un nuevo grupo, es necesario llevar a cabo la creación de un espacio para aulas, para ello ir a la siguiente opción del menú:

## $\div$  Plantel  $\rightarrow$  Espacios Aulas

❖ Se desplegará la siguiente ventana:

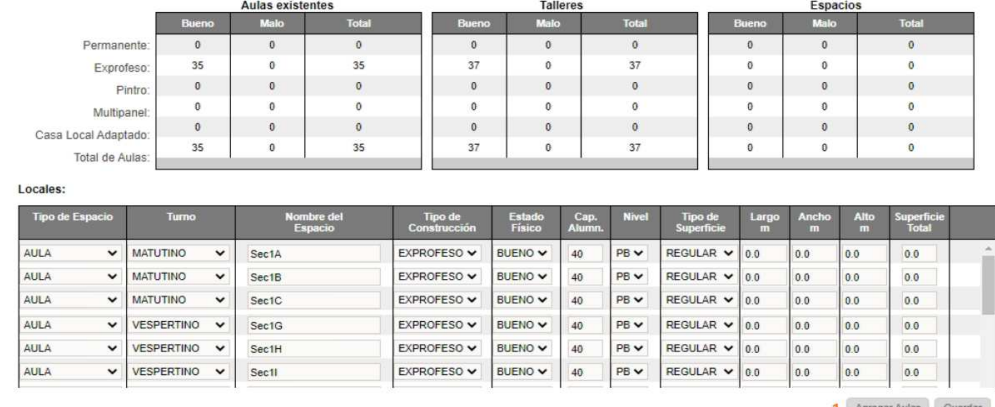

- 1.- Dar clic en el botón Agregar Aulas
- ◆ Se desplegará un registro con valores en blanco al final del listado y deberá realizar los siguientes pasos:

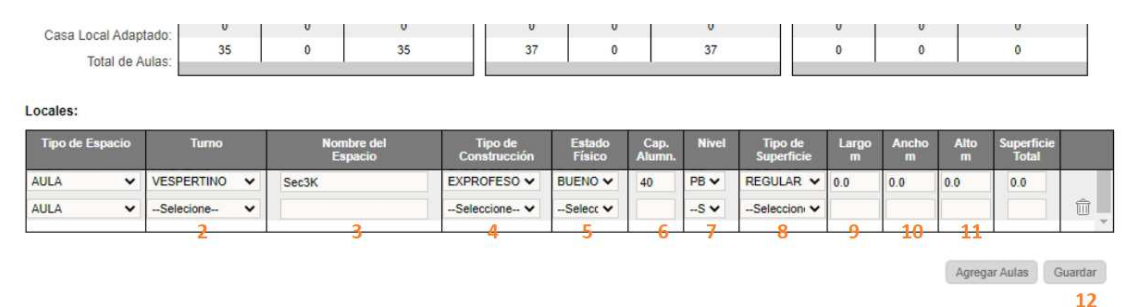

- 2.- Seleccionar el turno
- 3.- Especificar un nombre del espacio en el siguiente formato: AULA - GRUPO (AULA 1A )
- 4.- Seleccionar del combo el tipo de construcción
- 5.- Seleccionar del combo el estado físico del inmueble
- 6.- Especificar la capacidad de alumnos
- 7.- Seleccionar del combo el nivel donde se encuentra el espacio
- 8. Seleccionar un valor para establecer el tipo de superficie
- 9, 10, 11.- Especificar los metros de largo, ancho y alto
- 12.- Dar clic en el botón *Guardar*

Para verificar que el espacio se ha creado, ir a la opción de:

## $\rightarrow$  Organización Escolar  $\rightarrow$  Grupos/Aulas

 Se desplegará la siguiente ventana donde podrá ver que el espacio ya ha sido creado

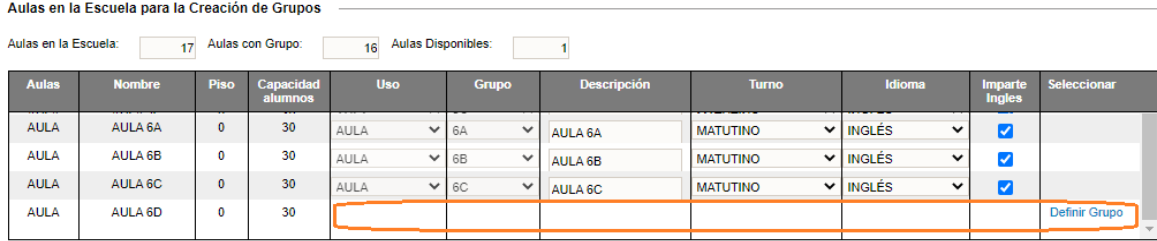

◆ Proceda a configurar el grupo, o bien notificar al plantel para que realice la definición-asignación de una letra al grupo.

#### 2.1.5.1 Asignar una letra al grupo

- Después de que Control Escolar haya creado el espacio para el aula, deberá configurar el grupo. Para ello ir a la siguiente opción del menú:
	- $\div$  Organización Escolar  $\rightarrow$  Grupos/Aulas
- ◆ Se desplegará la siguiente ventana. Realizar los pasos numerados en color naranja:

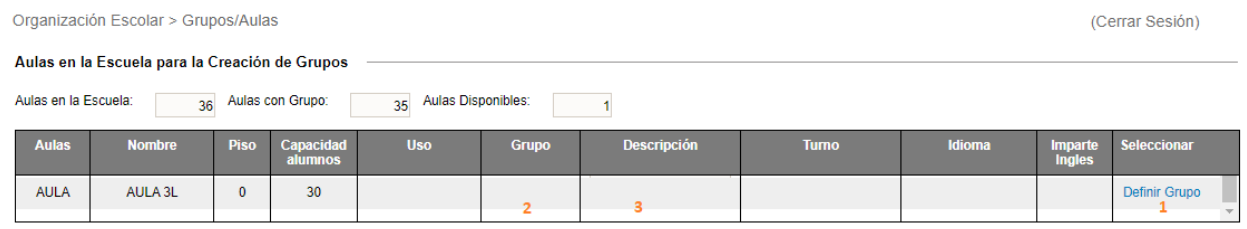

Salir

## 1.- Dar clic en el texto Definir Grupo

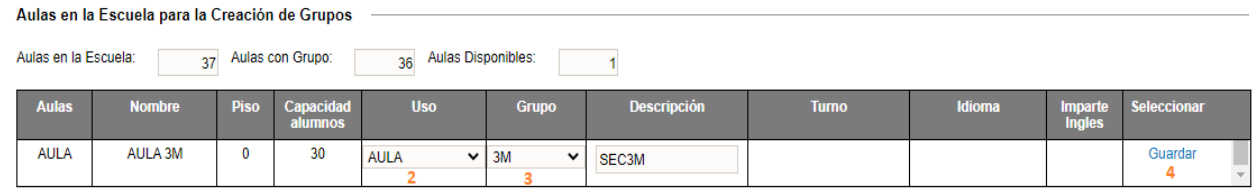

Salir

- 2.- Del combo seleccionar el grupo a asignar al espacio
- 3.- Si desea puede agregar una descripción del grupo.
- 4.- Dé clic en el enlace *Guardar* para configurar el grupo.

 Una vez asignado el grupo y si desea modificar, en el listado de aulas dar clic en el icono lápiz para modificar la descripción o el grupo. Al terminar de modificar, dar clic en Guardar.

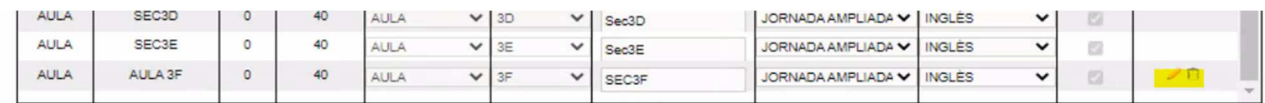

◆ Solo se puede modificar o eliminar un grupo siempre y cuando esté vacío. Al eliminar un grupo vacío se elimina también el espacio creado.

## 2.1.5.2 Configurar lengua extranjera

- Después de guardar el grupo, es necesario especificar la lengua extranjera que se imparte (para aquellos casos cuando es diferente a inglés).
- 5.- Del combo de Idioma seleccionar la lengua extranjera

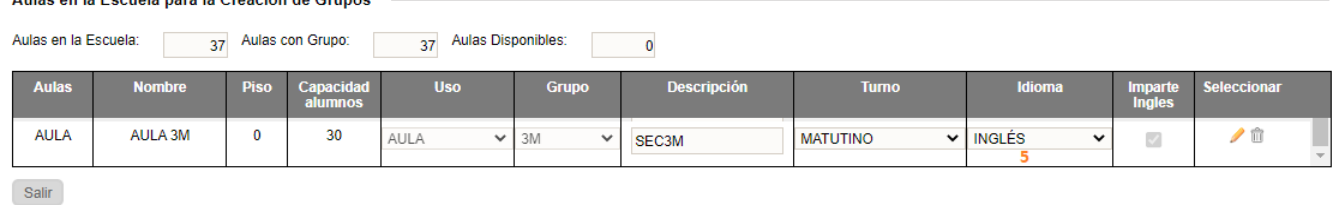

El guardado es automático al seleccionar un valor del combo.

#### 2.1.6 Crear espacios para talleres

- Para poder crear un nuevo grupo de Tecnología, es necesario crear el espacio para taller, para ello deberá ir a la siguiente opción del menú:
	- $\div$  Plantel  $\rightarrow$  Espacios Talleres
	- Se desplegará la siguiente ventana y realizar los pasos numerados:

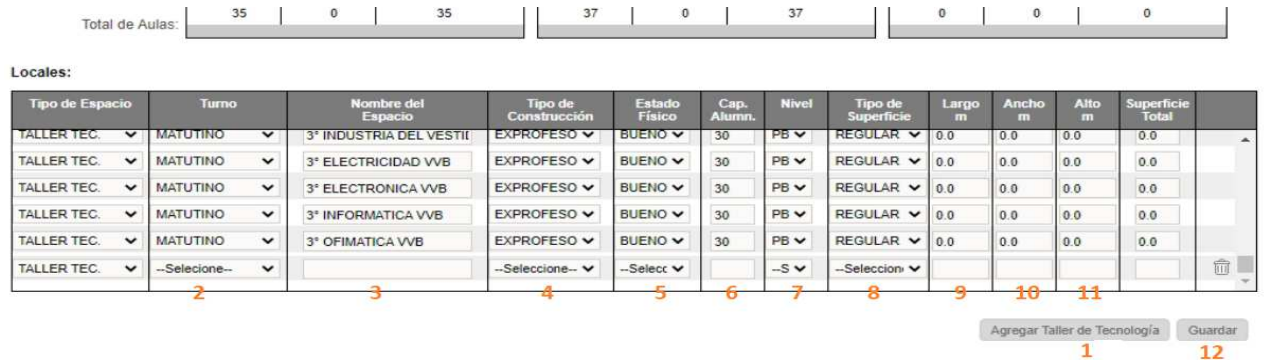

1.- Dar clic en el botón Agregar Taller de Tecnología

◆ Se agregará un registro al final del listado como se muestra en la imagen superior, donde deben realizar la captura de la información según la numeración indicada.

2.- Seleccionar el turno

3.- Capturar el nombre del espacio para el taller, con base en esta estructura

GRADO - ÉNFASIS - NÚMERO DE GRUPO Por ejemplo:

1 INFORMATICA GPO 1 2 INFORMATICA GPO 1

- 4.- Seleccionar del combo el tipo de construcción
- 5.- Seleccionar del combo el estado físico del inmueble
- 6.- Especificar la capacidad de alumnos
- 7.- Seleccionar del combo el nivel donde se encuentra el espacio
- 8. Seleccionar un valor para especificar el tipo de superficie
- 9.- Especificar los metros de largo
- 10.- Especificar los metros de ancho
- 11.- Especificar los metros de alto
- 12.- Dar clic en el botón *Guardar*
- Para verificar que el espacio se ha creado, elija la opción de:

## $\rightarrow$ Organización Escolar  $\rightarrow$ Grupos/Talleres

◆ Se desplegará la siguiente ventana donde podrá ver que el espacio se encuentra creado

Aulas en la Escuela para la Creación de Grupos Tecnología

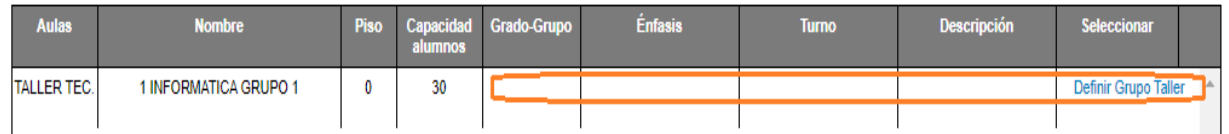

◆ Proceda a configurar el taller o notificar al plantel para que realice la definición del grupo taller.

#### 2.1.6.1 Asignar un consecutivo al grupo taller

 La creación de talleres se realiza asignando un consecutivo a cada grupo dependiendo del grado. Para ello ir a la siguiente opción del menú:

## $\rightarrow$  Organización Escolar  $\rightarrow$  Grupos/Talleres

## Se desplegará la siguiente ventana. Deberá realizar los siguientes pasos:

Aulas en la Escuela para la Creación de Grupos Tecnología

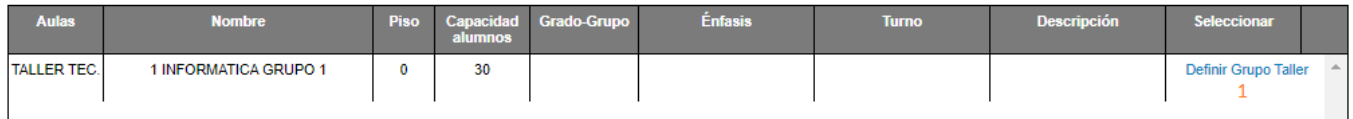

## 1.- Dar clic en Definir Grupo Taller, se habilitará la columna de Grado-Grupo

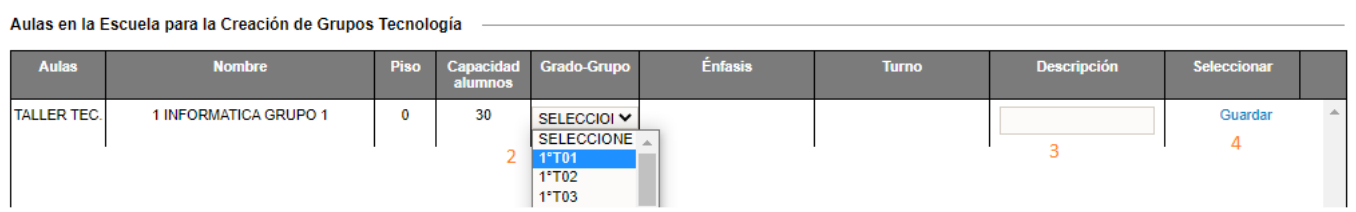

2.- Seleccionar del combo un consecutivo de grupo taller según sea el grado del taller a crear

3.- Dar clic en el botón *Guardar* 

## 2.1.6.2 Configurar énfasis de un grupo taller

 Después de guardar el grupo taller, debe especificar un énfasis para el taller creado.

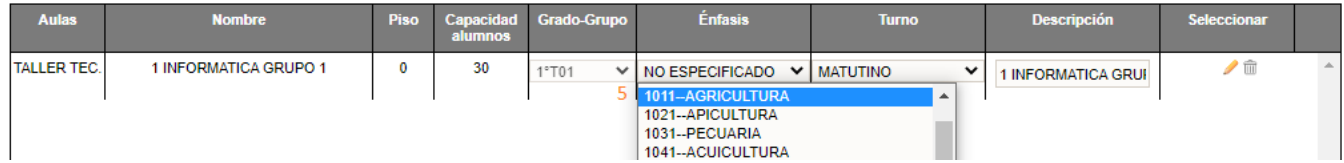

5.- Seleccionar el énfasis del taller

- El guardado es automático después de seleccionar un valor del combo.
- ◆ Sin embargo, si el grupo taller aún no tiene especificado el turno, el sistema enviara la alerta para que especifique el turno del grupo taller.

## 2.1.6.3 Configurar el turno del grupo taller

- Para configurar el turno, seleccione un valor de la columna de turno.
- El guardado es automático después de seleccionar un valor del combo.

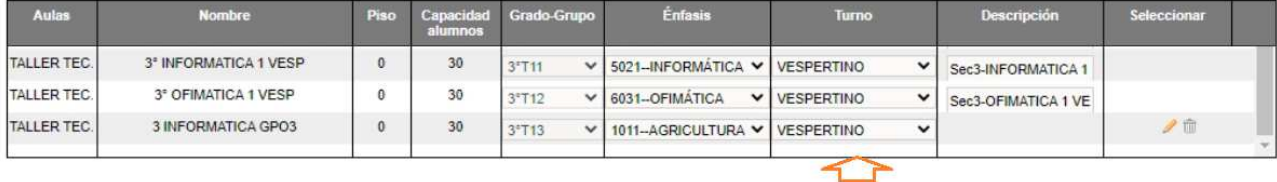

## 2.2 ALUMNOS

## 2.2.1 Inscripción de alumnos

 Para la inscripción de alumnos, debe seleccionar o buscar el plantel donde se requiere inscribir al alumno

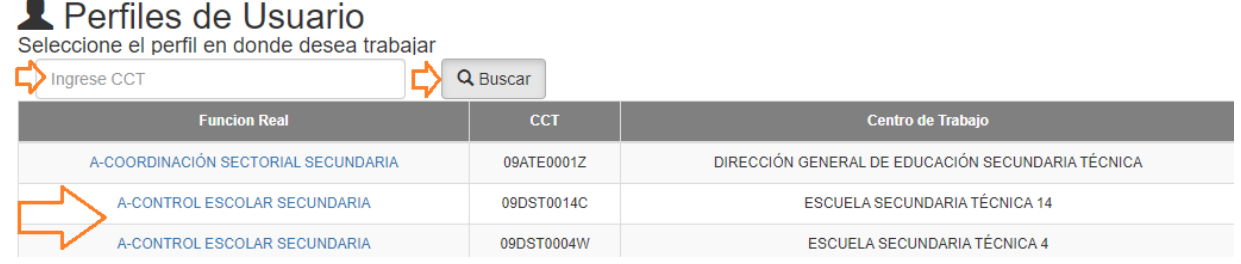

◆ Ir a la siguiente opción:

## $\rightarrow$  Alumnos  $\rightarrow$  Inscripciones

❖ Se despegará la siguiente ventana Capacidad y Ocupación de la Escuela

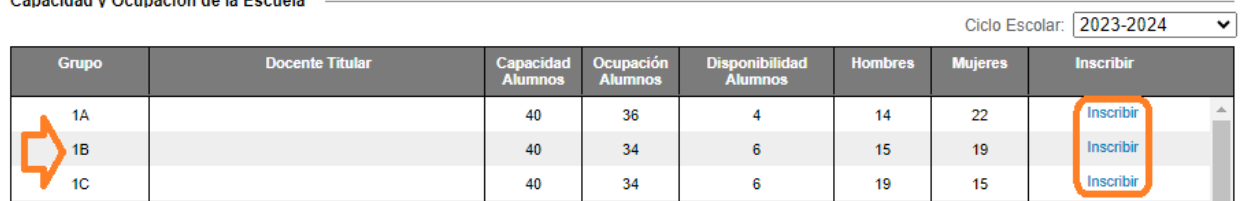

1.- Identifique el grupo y de clic en el enlace de la columna inscribir correspondiente al grupo donde se realizará la inscripción

## ◆ Se desplegará la siguiente ventana

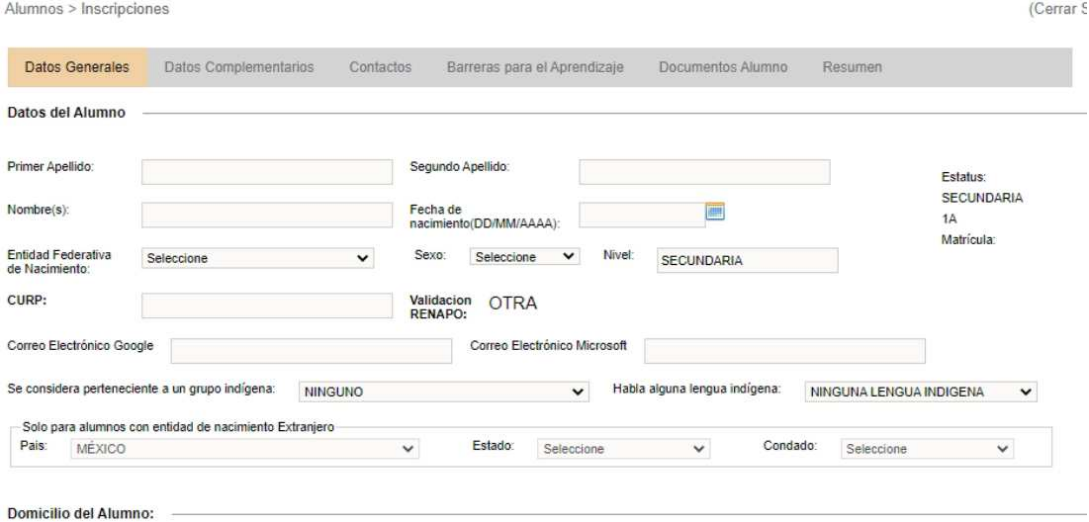

- Donde podrían presentarse los siguientes escenarios, que se detallan a continuación
	- 1.- Inscripción de un alumno Extranjero
	- 2.- Inscripción de un alumno sin CURP
	- 3.- Inscripción de alumnos con dispensa de edad

 $\overline{\phantom{0}}$ 

#### 2.2.1.1 Inscripción de alumnos extranjeros

◆ Para la inscripción de un alumno extranjero que no cuenta con una CURP válida ante RENAPO es necesario capturar los datos del alumno numerados del 1 al 6, el sistema con esos datos genera el segmento raíz, el cual debe ser complementada con XX.

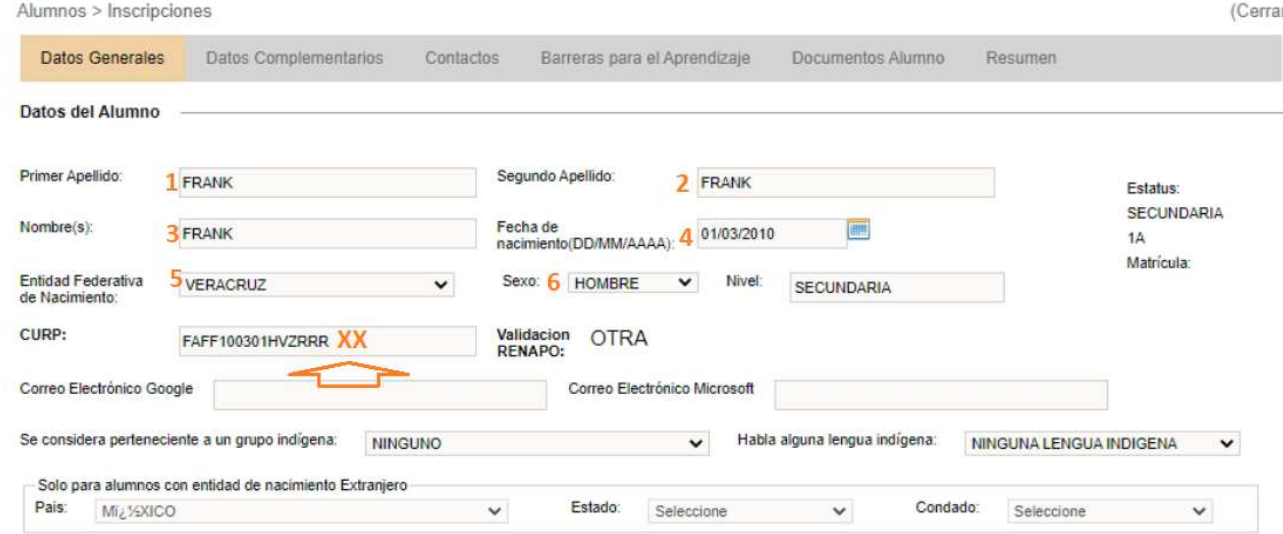

 Después de complementar la CURP, puede continuar con la inscripción, llenando la información que se solicita en cada una de las pestañas.

#### 2.2.1.2 Inscripción de alumnos mexicanos sin CURP

Datos del Alumno

◆ Para la inscripción de un alumno siendo mexicano pero que no cuenta con una CURP válida ante RENAPO es necesario capturar los datos del alumno numerados del 1 al 6, el sistema con esos datos genera el segmento raíz, el cual debe ser complementada con YY.

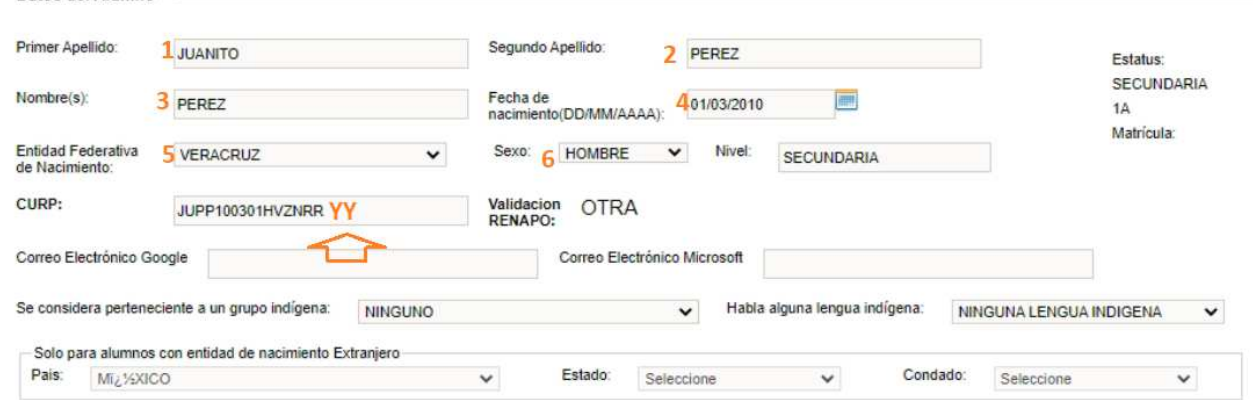

 Después de complementar la CURP, puede continuar con la inscripción, llenando la información que se solicita en cada una de las pestañas.

#### 2.2.1.3 Inscripción de alumnos con dispensa de edad

- ◆ El perfil de control escolar cuenta con los privilegios para realizar la inscripción de un alumno que no cuenta con la edad requerida.
- $\triangleq$  Una vez que la dispensa de edad ha sido autorizada por DAE, puede proceder a realizar la inscripción, para ello es necesario que capturen toda la información que se solicita en cada una de las pestañas.

## 2.2.2 Captura de históricos faltantes

- Se consideran como histórico faltante aquellas evaluaciones, revalidaciones y promedios por asignatura de alumnos que cursaron los grados 1° y 2° en:
	- 1. Ciclos anteriores al 2018-2019
	- 2. Provienen de un plantel que no pertenece a la AEFCM
	- 3. Provienen de un estado de la república distinto a la CDMX
	- 4. Extranjeros
- Tipos de histórico y clave del tipo que se debe de seleccionar:
	- 1. Evaluaciones de ciclos pasados que no están en la plataforma (EVAL)
	- 2. Captura de evaluaciones con errores de cálculo en el promedio(PDC)
	- 3. Certificaciones (PCERT)
	- 4. Revalidaciones de alumnos extranjeros (REVAL)
	- 5. Revalidaciones de alumnos de la UNAM (REVALQ)
	- 6. Asignaturas exentas (EXC)
	- 7. Acreditación y promoción anticipada (APCA)
	- 8. Asignaturas que no corresponden al plan de estudios actual (N/A)
	- 9. Examen general de conocimientos (EGC)
	- 10. Planes de estudios abrogados (PEA)

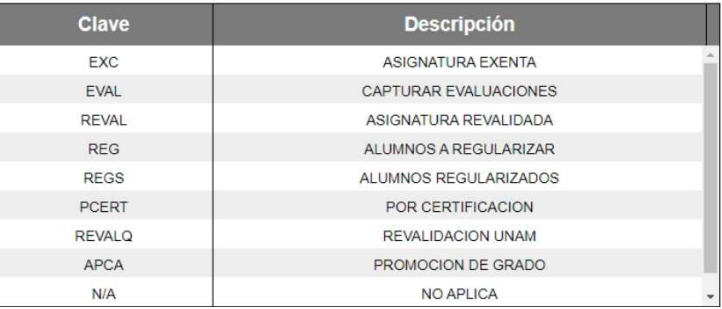

 Cada uno de los tipos de históricos que se enlistan, una vez finalizada la captura, al generar el kardex se aplican las reglas correspondientes, es decir al generar el PDF se agregan las literales que corresponda al tipo de regularización (A, PO, Q).

#### 2.2.3 Baja de alumno por corrección de históricos.

◆ Para la captura de históricos cuando la plataforma indica que ya existe un histórico en el grado seleccionado, se debe tener las siguientes consideraciones:

1.- Si el alumno no estuvo inscrito en el grado seleccionado, la captura de históricos debe estar disponible de lo contrario.

2.- Si el alumno estuvo inscrito, pero no en el plantel correcto o cursó en algún estado, es necesario liberar el grado donde estuvo inscrito, aplicando la baja del alumno por el motivo que aplique, para ello deber ir a la siguiente opción

### $\rightarrow$  Plantel  $\rightarrow$  Baja de Alumno

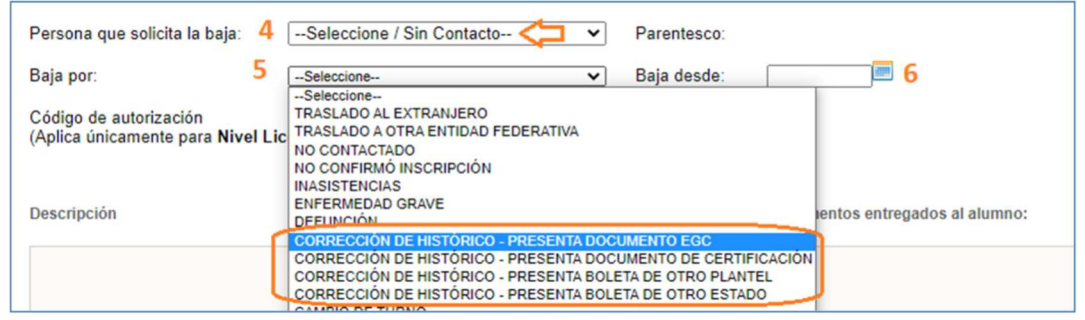

Para la captura de históricos acceder a la siguiente opción:

## $\rightarrow$  Alumnos  $\rightarrow$  Histórico Faltante

#### ❖ Se desplegará la siguiente ventana

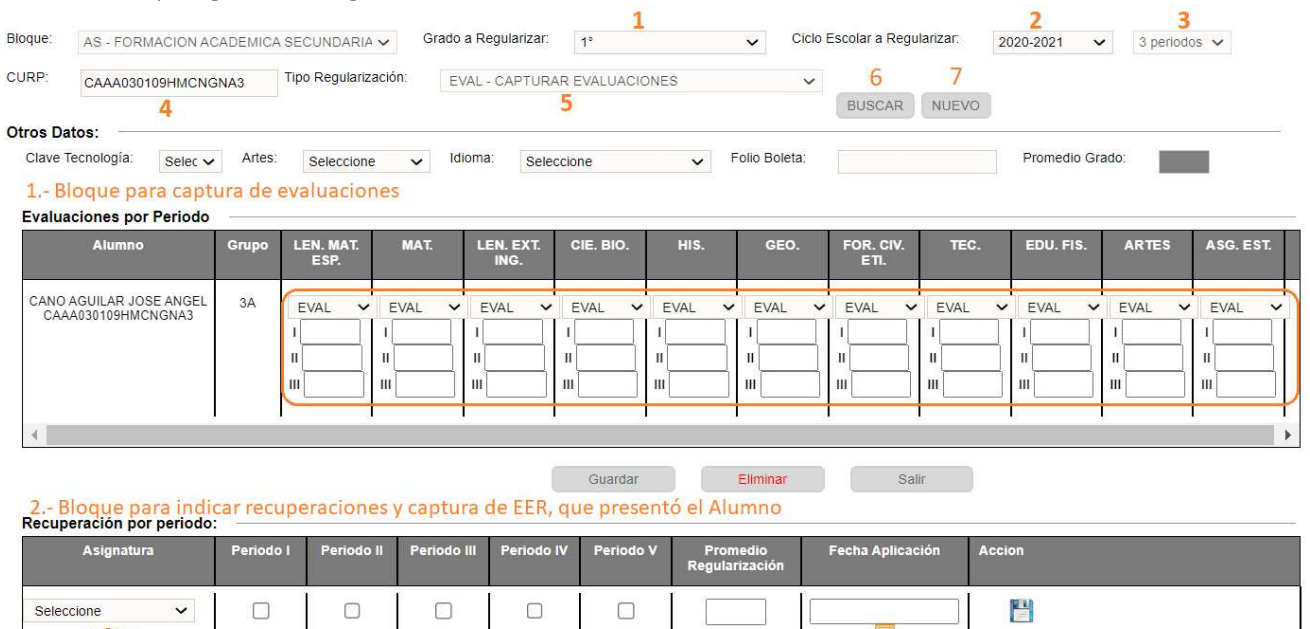

Recuperaciones ERR Asignaturas

- Realice los pasos del 1 al 6, para realizar la búsqueda del alumno e iniciar la captura del bloque 1,y al finalizar la captura debe dar clic en el botón de *Guardar*.
- ◆ Si el alumno tiene recuperaciones o regularizaciones deberá de capturar los datos por cada asignatura en el bloque señalado con el número 2.
- ◆ Si desea realizar la captura de otro histórico seleccione el botón nuevo señalado con el número 7.
- 2.2.4 Captura de histórico faltante por promedios que difieren del calculado (PDC) - (Error en promedio de grado o en promedio por asignatura).
	- Para la captura históricos que contienen errores de cálculo, en el siguiente punto se detalla el proceso a realizar en la opción:

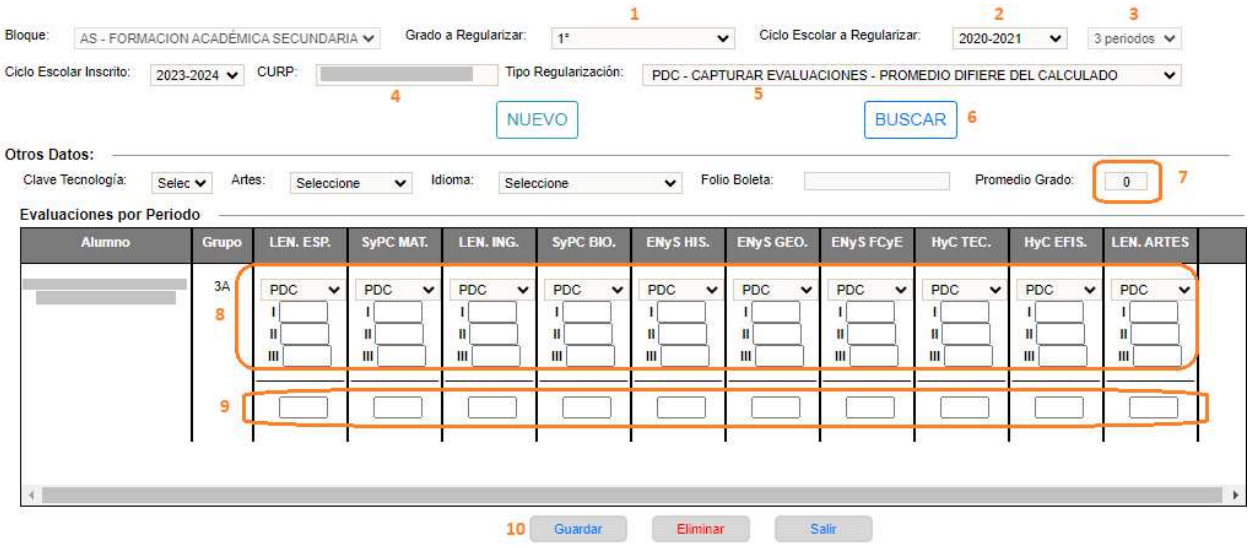

## $\rightarrow$ Alumnos  $\rightarrow$  Histórico Faltante

Realizar los pasos del 1 al 10

- 1. Seleccionar grado a capturar
- 2. Seleccionar ciclo escolar a regularizar
- 3. Seleccionar cantidad de periodos
- 4. Capturar CURP
- 5. Seleccionar tipo PDC
- 6. Clic en el botón de Buscar
- 7. Capturar el promedio de grado
- 8. Capturar las evaluaciones que contiene la boleta
- 9. Capturar los promedios por asignatura que contiene la boleta
- 10. Al finalizar de clic en el botón de Guardar
- $*$  \*\* Toda asignatura que no debe mostrarse en el kardex, debe seleccionar N/A.
- Cuando se selecciona el tipo de regularización PDC, el sistema no realiza el cálculo del promedio de grado, ni el promedio por asignatura, el usuario debe capturarlos en el paso 7 y 9.

## 2.2.5 Captura o modificación de histórico por EGC, PEA

◆ Para la captura de promedios por, Examen general de conocimientos y Planes de estudios abrogados acceder a la siguiente opción:

## $\rightarrow$  Alumnos  $\rightarrow$  Histórico Faltante

 En la siguiente ventana realizar la captura seleccionando el motivo que corresponda:

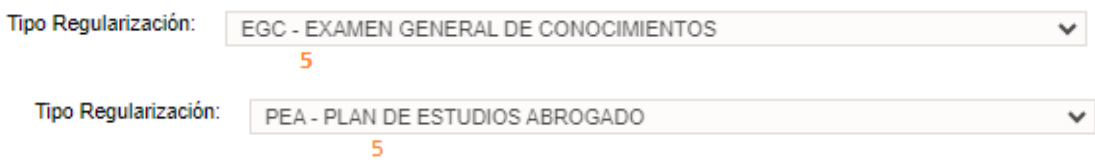

◆ Realizar los pasos del 1 al 8 para quardar el histórico.

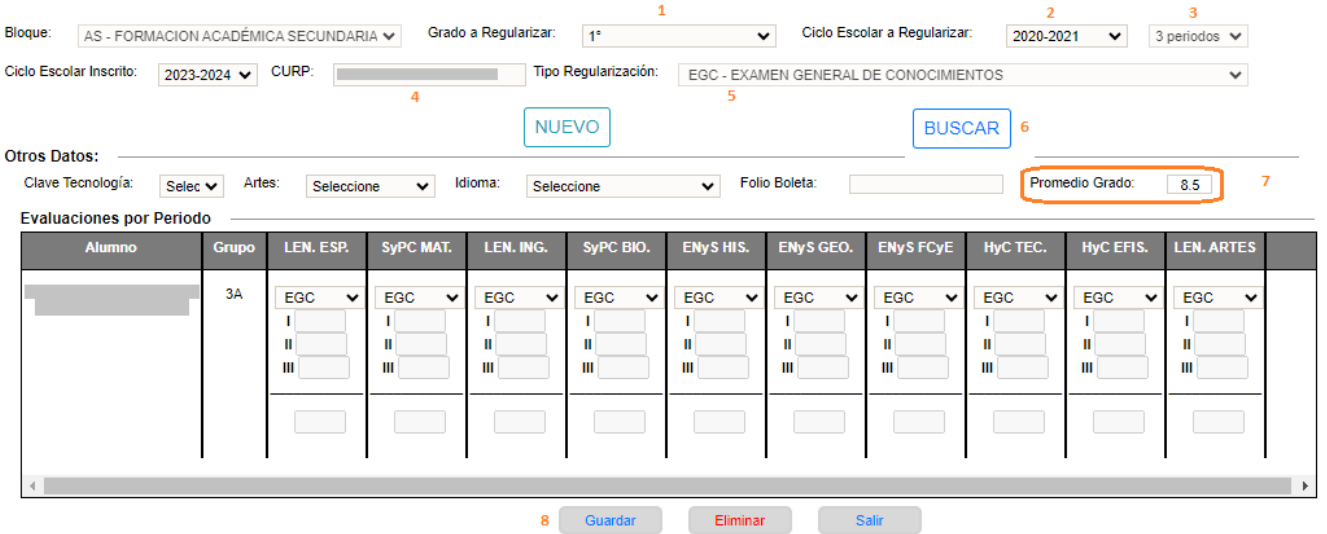

- 1. Seleccionar grado a capturar
- 2. Seleccionar ciclo escolar a regularizar
- 3. Seleccionar cantidad de periodos
- 4. Capturar CURP
- 5. Seleccionar tipo EGC o PEA
- 6. Clic en el botón de Buscar
- 7. Capturar el promedio de grado
- 8. Al finalizar de clic en el botón de *Guardar*

### 2.2.6 Corregir o eliminar históricos faltantes

 Para realizar correcciones de históricos faltantes o eliminarlos, es necesario acceder a la siguiente opción

## $\rightarrow$  Alumnos  $\rightarrow$  Histórico y Kardex

## $\bullet$  Se desplegará la siguiente ventana

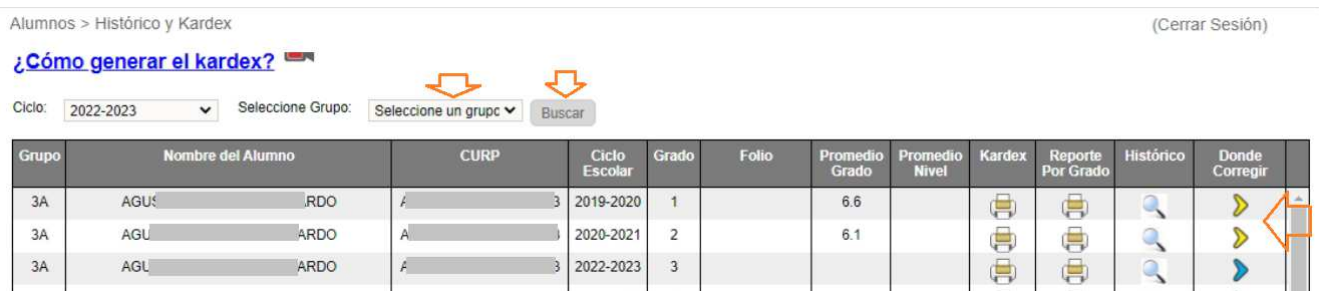

- ◆ Identificar la columna con el nombre de Donde Corregir, la cual se identifica por 3 colores que hacen referencia al origen de captura del histórico;
	- o Amarillo: Proviene de la opción de Histórico Faltante
	- o Azul: Proviene de la opción de Evaluaciones y Asistencias
	- o Rojo: Proviene de Promedios
- En este caso la opción que debemos de elegir es de color amarillo, dar clic en el ícono indicado por la flecha en color naranja:

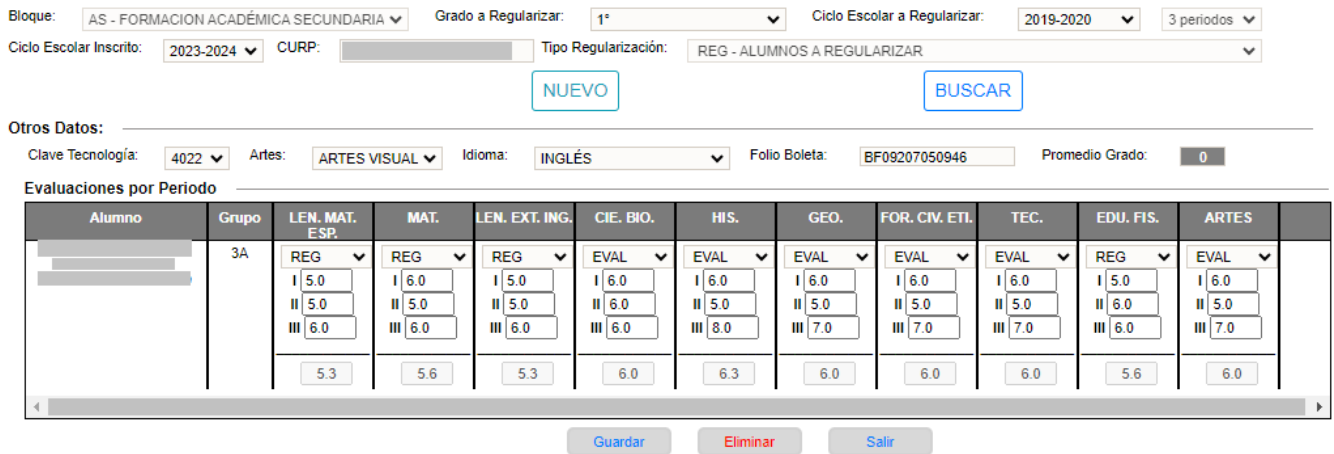

- $\bullet$  En donde puede realizar las siguientes acciones:
	- 1.- Modificar las evaluaciones o complementarlas
	- 2.- Eliminar todo el histórico de este grado, dando clic en el botón *Eliminar*. \*\*Es necesario considerar que al eliminar un histórico se elimina completamente, y no hay forma de recuperarlo, si fuera una equivocación, tendrían que volver a capturarlo.
- 2.2.7 Corrección de histórico de grado cursado en un plantel de la AEFCM del ciclo escolar 2018-2019 en adelante.
	- \* Para poder realizar la corrección de evaluaciones, es necesario primero autorizar la corrección donde se debe especificar un motivo por el cual se requiere modificar las evaluaciones

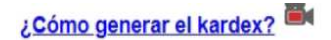

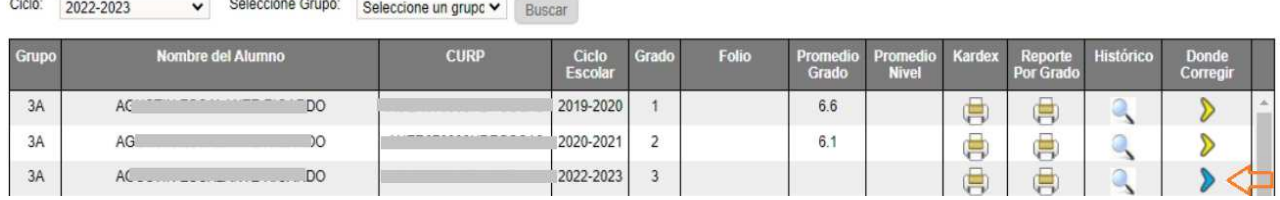

 En este caso es necesario dar clic en el enlace en color azul, el cual redirecciona a la siguiente página:

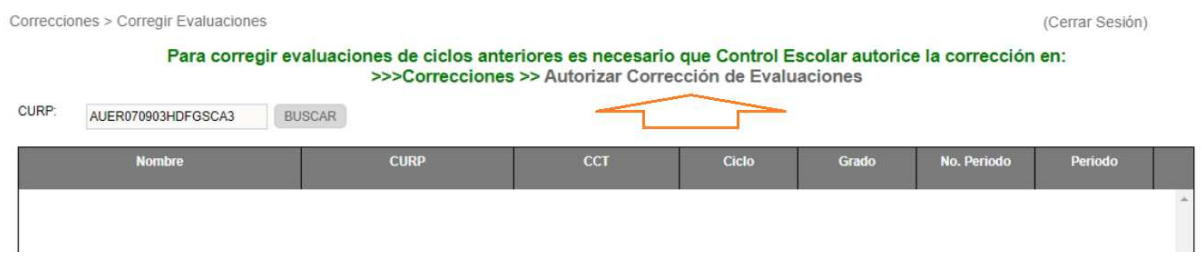

1.- Dar clic en el enlace Autorizar Corrección de Evaluaciones, indicado en la imagen por la flecha naranja

◆ Se desplegará la siguiente pantalla

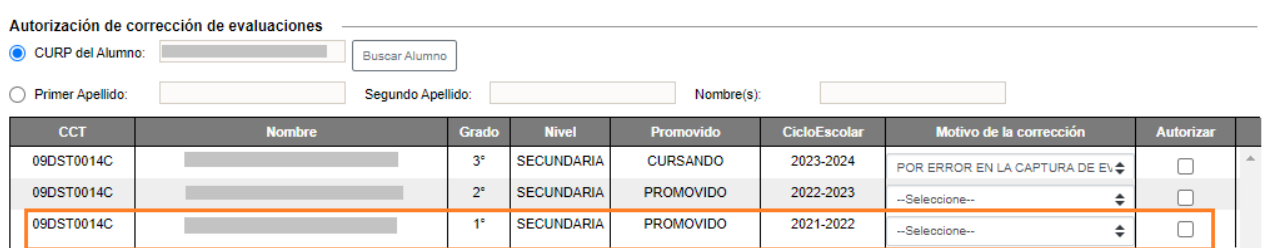

2.- Identificar el grado a modificar y activar la casilla de la columna autorizar, y seleccionar del combo un motivo por el cual se realiza la corrección

Una vez realizada la autorización ir a la opción de:

## $\rightarrow$  Correcciones  $\rightarrow$  Corregir evaluaciones

◆ Se desplegará la siguiente ventana

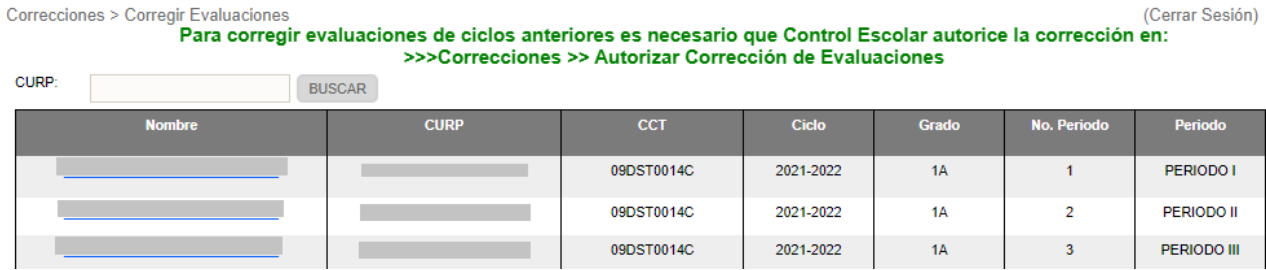

3.- Identificar el periodo donde se aplicará la corrección, dar clic en el enlace ubicado en la CURP

- Se desplegará la ventana para realizar las correcciones, y proceder a realizar los pasos 5,6 y 7, por cada periodo a modificar
- \* Realizada las correcciones en los 3 periodos, proceder a desactivar la casilla indicado por el número 8.

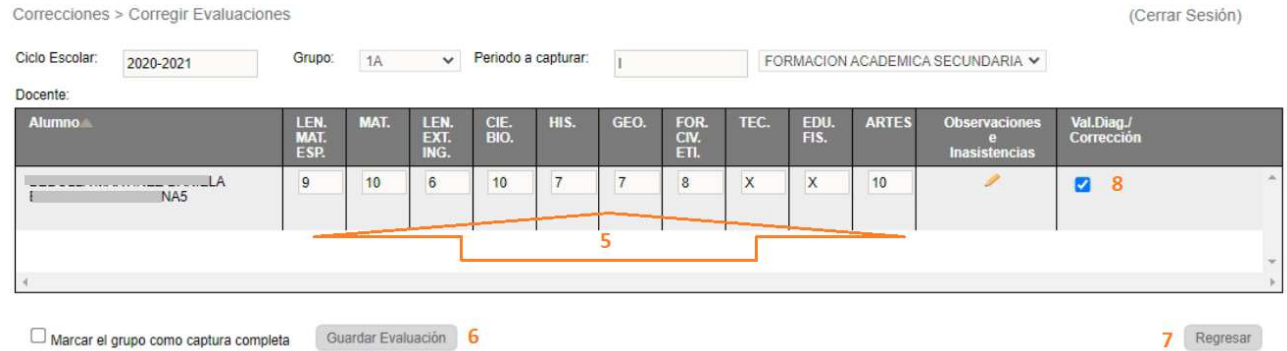

- En cuanto a las correcciones, se realizan las siguientes precisiones:
	- Todas evaluaciones modificadas a una calificación NO APROBATORIA, se verán reflejadas en Adeudos y Regularizaciones 24 horas después de realizada la corrección.
	- Todas las evaluaciones modificas a una calificación APROBATORIA, se eliminarán de Adeudos y Regularización 24 horas después de realizada la corrección.
	- Finalizadas las correcciones y si no tiene adeudos es necesario realizar el cálculo de promedios desde la opción  $\rightarrow$  Alumnos  $\rightarrow$  Grupos Alumnos – Boleta de Evaluación

## 2.2.8 Captura de EER de fechas antiguas

 $\div$  Si se requiere realizar la captura del promedio de una asignatura regularizada de periodos anteriores, ir a la siguiente opción:

## $\rightarrow$  Alumnos  $\rightarrow$  Adeudos y Regularización

❖ Se desplegará la siguiente ventana:

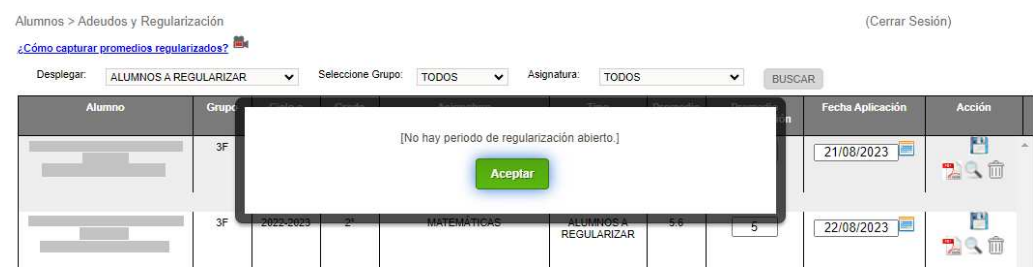

- ◆ Dar clic en Aceptar para cerrar la alerta
- Para proceder a realizar la captura, es necesario verificar la lista de alumnos que se despliega, presentando los siguientes 2 casos:
	- o A) El alumno se encuentra en la lista, de ser así puede proceder a la captura

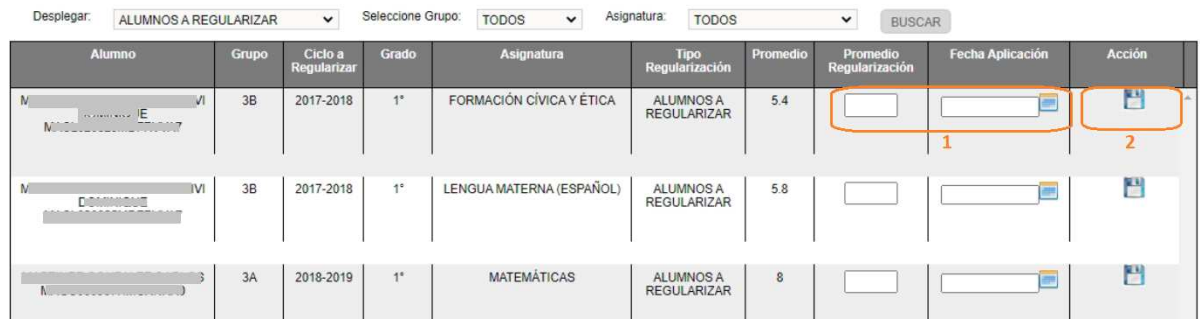

1.- Capturar el promedio y fecha de regularización.

- 2.- Clic en el ícono del disco, para guardar la captura.
- o B) El alumno no se encuentra en la lista entonces enviar correo a soporte.siieweb@aefcm.gob.mx, detallando el caso.
- En relación a las capturas de EER que lleva a cabo el área de Control escolar, se realizan las siguientes precisiones
	- No se reflejan en el Acta de examen de Académicas ni de Tecnología.
	- **El promedio de grado afectado se actualizará continuamente 48 horas** después de la captura

## 2.2.9 Modificación de EER de periodos anteriores

 Si se requiere realizar la modificación del promedio de una asignatura regularizada en periodos anteriores, ir a la siguiente opción:

# $\rightarrow$  Alumnos  $\rightarrow$  Adeudos y Regularización

❖ Se desplegará la siguiente ventana:

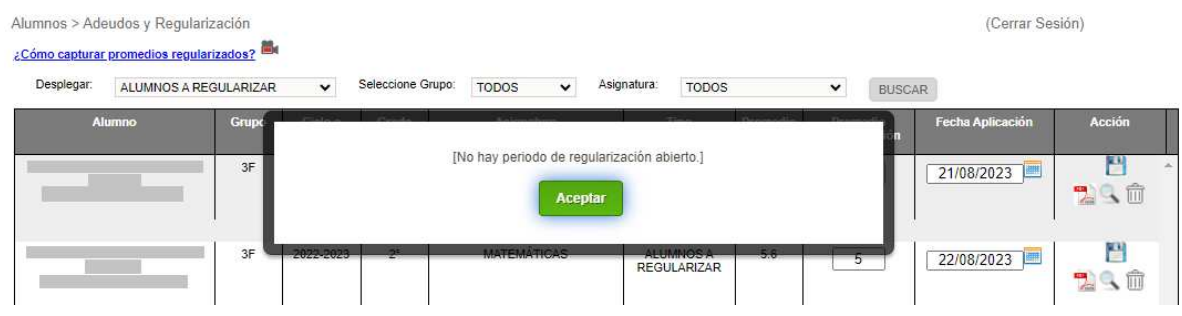

- ◆ Dar clic en Aceptar para cerrar la alerta
- Para aplicar la modificación, realizar los siguientes pasos

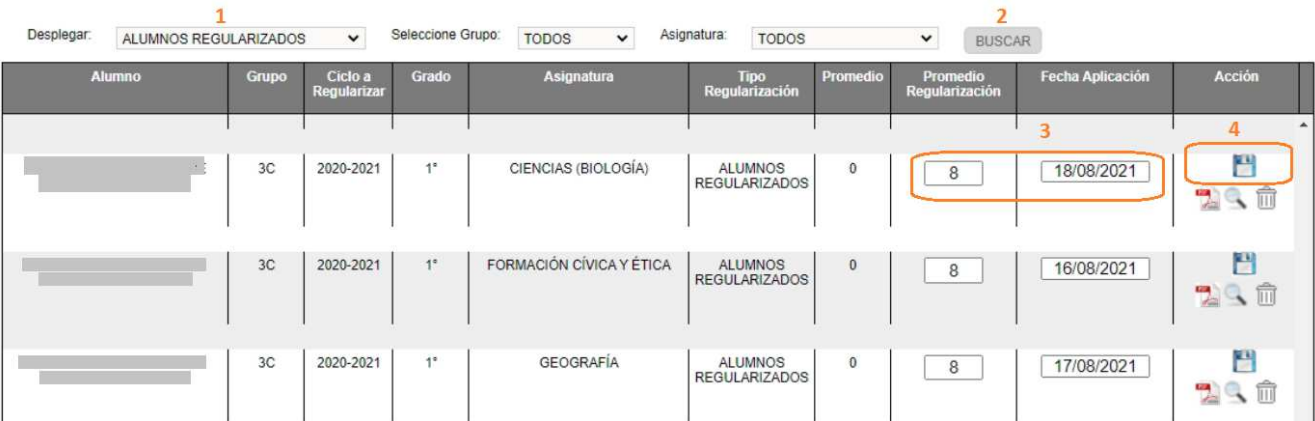

- 1.- Seleccionar el tipo ALUMNOS REGULARIZADOS
- 2.- Clic en el botón de *BUSCAR*
- 3.- Modificar el promedio o la fecha de regularización
- 4.- Clic en el ícono del disco para guardar la regularización
- En relación a las modificaciones de EER que lleva a cabo el área de Control escolar, se hacen las siguientes precisiones

## El promedio de grado afectado se actualizará continuamente 48 horas después de la modificación

## 2.2.10 Duplicidad de grados en el kardex

 La duplicidad de grados en el Kardex en la mayoría de los casos se presenta porque la plataforma no considera jerarquía de históricos, es decir para la plataforma solo debe existir un grado como histórico,

Un ejemplo sería un alumno tiene:

Caso 1:

Histórico cursado en el plantel Histórico en otro ciclo porque re-cursó el grado

Caso 2:

 Histórico capturado como histórico faltante Histórico por EGC

 Para subsanar estas situaciones es necesario identificar cual es el histórico correcto, considerando el ejemplo anterior el camino a seguir es:

Caso 1

- Si el histórico correcto es el grado re-cursado, es necesario identificar cual es el registro que debe considerarse y el otro se debe revocar el grado en la siguiente opción:
	- $\rightarrow$  Plantel  $\rightarrow$  Revocación de Grado

### Caso 2

Si el Histórico correcto es el capturado como histórico faltante, entonces es necesario quitar el motivo por EGC en la siguiente opción

- $\rightarrow$  Grupos  $\rightarrow$  Evaluaciones y asistencias Promedios
- ▶ Posteriormente ir al Kardex, y dar clic en el ícono amarillo, y en la ventana desplegada, clic en *Guardar*, para actualizar el promedio.
- 2.2.11 Corregir evaluaciones en periodos del ciclo en curso
	- Estas correcciones las realiza el plantel previa autorización de control escolar, la autorización de correcciones se detalle en la sección III.

## **III. CONTROL ESCOLAR – COORDINACIÓN ADMINISTRATIVA**

## 3.1 PLANTEL

Para consultar información como:

- Estadísticas del ciclo actual
- Autorizar correcciones
- ▶ Buscar alumnos en la BDU
- Imprimir concentrado de bajas realizadas
- Verificar revocaciones de grado
- $\clubsuit$  Es necesario acceder como usuario de control escolar, pero con el perfil asignado al CCT de la estructura correspondiente al nivel educativo:

### Perfiles de Usuario

Seleccione el perfil en donde desea trabajar

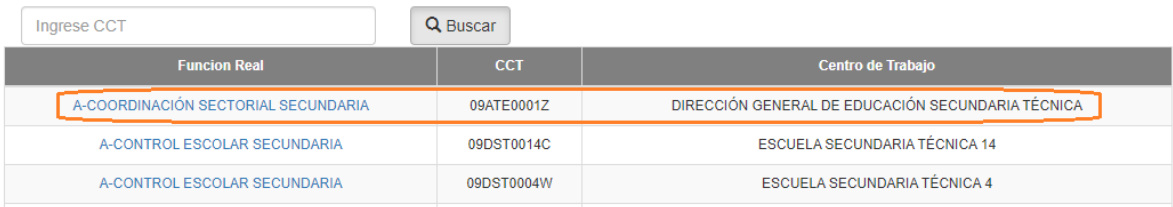

1.- Clic en el enlace de la columna función real

- 3.1.1 Reimpresión de boletas de evaluación por cambio de CURP o por otros motivos
	- Si desea imprimir una boleta de evaluación de los ciclos (2019-2020, 2020- 2021, 2021-2022), deberá acceder a la siguiente opción del menú:

## $\rightarrow$  Plantel  $\rightarrow$  Localizar Alumno

 Se desplegará la siguiente ventana, donde debe capturar la CURP y dar clic en Buscar

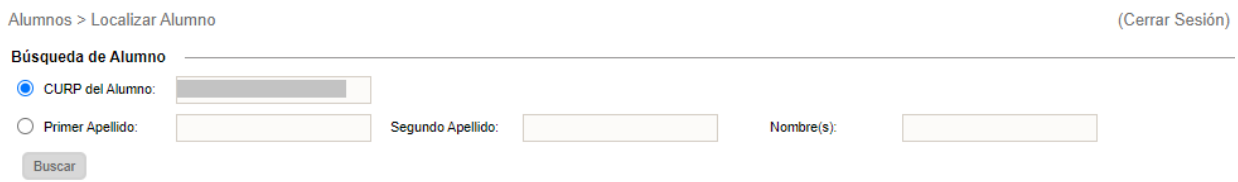

 Si el alumno es encontrado se desplegará la una ventana donde debe dar clic en el enlace ubicado en la CURP del alumno, y se abrirá la siguiente ventana, donde debe dar clic en el botón Kardex Alumno

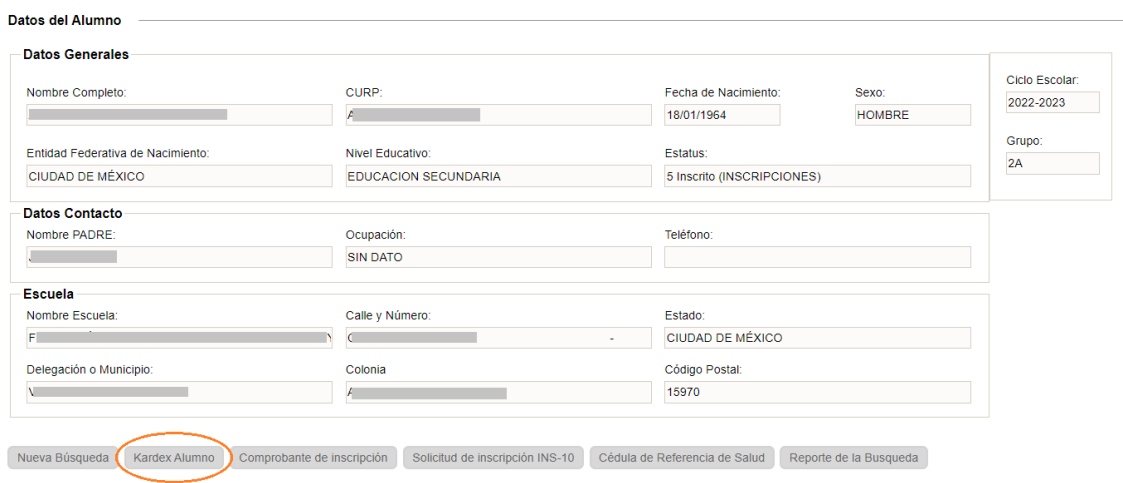

 Se desplegará la siguiente ventana, en donde debe dar clic en el ícono del PDF del grado correspondiente.

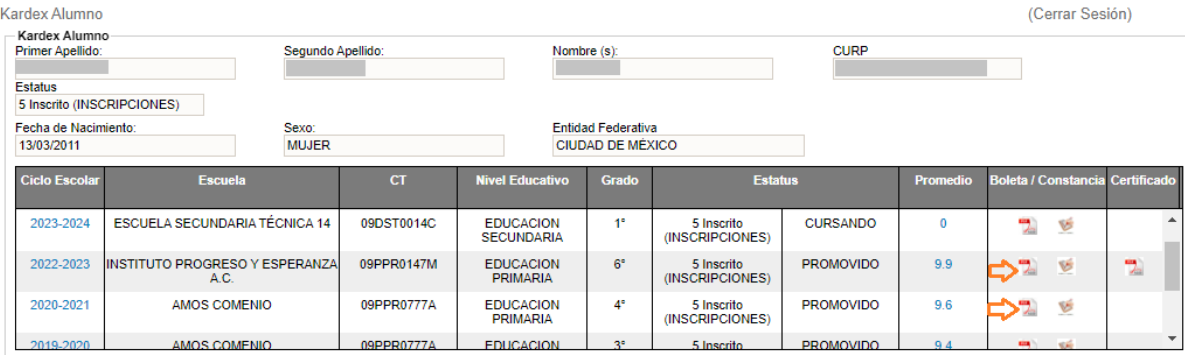

## 3.1.2 Bajas Realizadas

**Plantel > Baias Realizadas** 

- Si desea imprimir una constancia de una baja realizada con anterioridad al ciclo actual, deberá acceder a la siguiente opción del menú:
	- $\rightarrow$  Plantel  $\rightarrow$  Bajas Realizadas
- $\div$  Se desplegará la siguiente pantalla

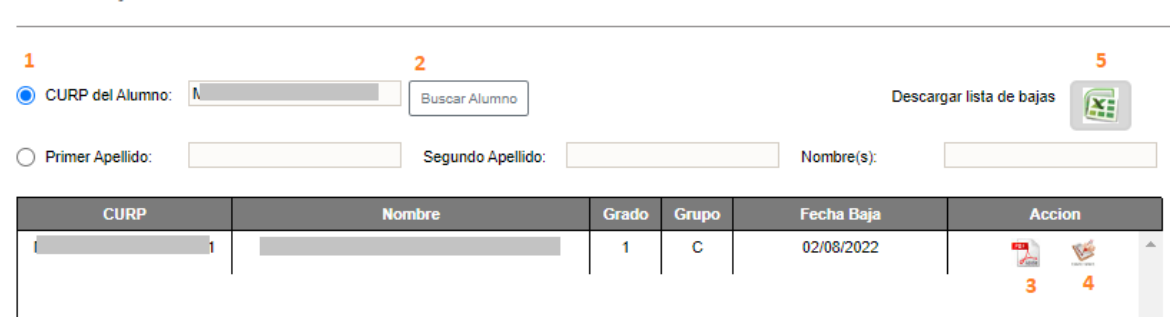

- ❖ Deberá realizar los siguientes pasos:
	- 1.- Capturar la CURP del alumno
	- 2.- Dar clic en el botón *Buscar Alumno*
	- ❖ Si se encuentra un registro de Baja del Alumno específico, se desplegarán los datos básicos del alumno mediante los cuales podrá realizar lo siguiente:
		- 3.- Imprimir la constancia de baja
		- 4.- Imprimir la constancia de evaluaciones (si lo requiere)
	- ❖ Si requiere un listado de todos los alumnos que han sido dados de baja, realice lo siguiente:
		- 5.- Dar clic en el ícono de Excel para descargar el listado.

### 3.1.3 Buscar alumno en la BDU

Si desea buscar un alumno del ciclo actual o pasados, en el histórico que se guarda en la Base de Datos ÚNICA, realice lo siguiente:

❖ Ir a la siguiente opción del menú

## → Plantel → Buscar Alumno en la BDU

 $\triangle$  Se desplegará la siguiente pantalla y deberá realizar los pasos 1 y 2:

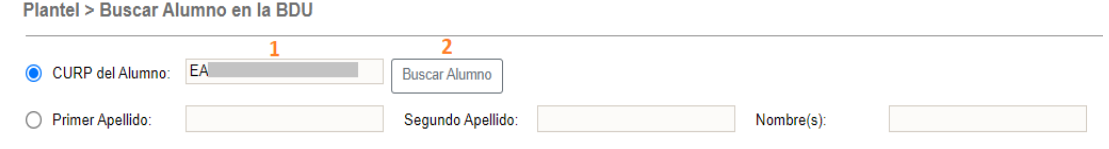

- 1.- Capture la CURP del alumno
- 2.- Dé clic en el botón *Buscar Alumno*
- ◆ Si se encontró al alumno, se desplegará una pantalla con la siguiente información:

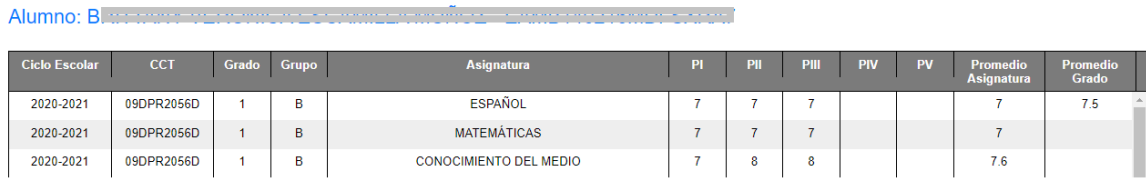

## 3.1.4 Autorizar revocación de grado

 Esta opción es para verificar y dar el VoBo. a los alumnos que revocan grado en el presente ciclo escolar. Para dar el VoBo. a cada alumno, realice el siguiente procedimiento, ir a la opción del menú:

## $\rightarrow$  Plantel  $\rightarrow$  Revocación de Grado

❖ Se desplegará la siguiente pantalla:

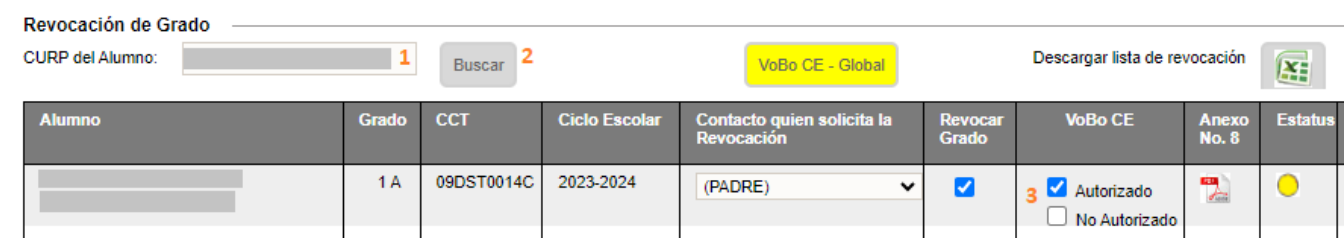

- ❖ Proceda a realizar los siguientes pasos:
	- 1.- Capturar la CURP
	- 2.- Dar clic en el botón *Buscar*
	- 3.- Activar la casilla de *Autorizado* o *No Autorizado*
	- 4.- Dar clic en el botón *Guardar*
- Control Escolar puede realizar la autorización de forma global a todo el listado que hayan capturado los planteles, para ello realizar los siguiente:
	- 1.- Descargar el excel de la lista de revocación
	- 2.- Revisar la lista
	- 3.- Si encuentra un alumno o más que no aplica la revocación deberá de realizar los pasos de la sección anterior
	- 4.- Al finalizar dar clic en el botón VoBo CE Global
- ◆ Una vez que Control Escolar autorice a todos los alumnos, estos quedan pendientes para su autorización por DAE

# 3.2 CORRECCIONES

3.2.1 Autorizar corrección de evaluaciones del ciclo escolar en curso

- ◆ Si requiere modificar las evaluaciones de un alumno deberá realizar lo siguiente:
	- Autorizar la corrección en el ciclo escolar actual
	- Y modificar las evaluaciones en los periodos que correspondan
- ❖ Ir a la siguiente opción del menú

## $\rightarrow$  Correcciones  $\rightarrow$  Autorizar Corrección de Evaluaciones

 $\cdot$  Se desplegará la siguiente pantalla donde deberá realizar los pasos 1 y 2:

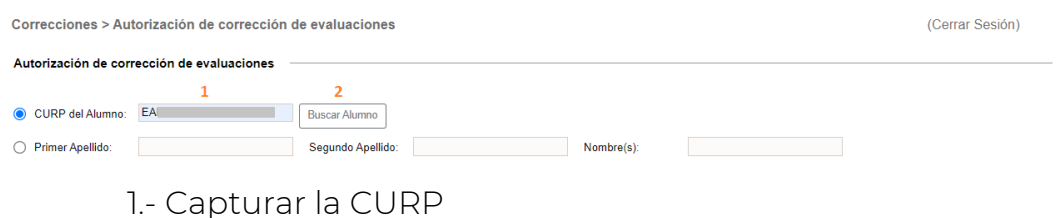

- 2.- Dar clic en el botón *Buscar Alumno*
- Si el alumno se localiza en un plantel dentro de la estructura del nivel educativo al que ingresó, se desplegará su información. A continuación, deberá realizar los pasos 3 y 4:

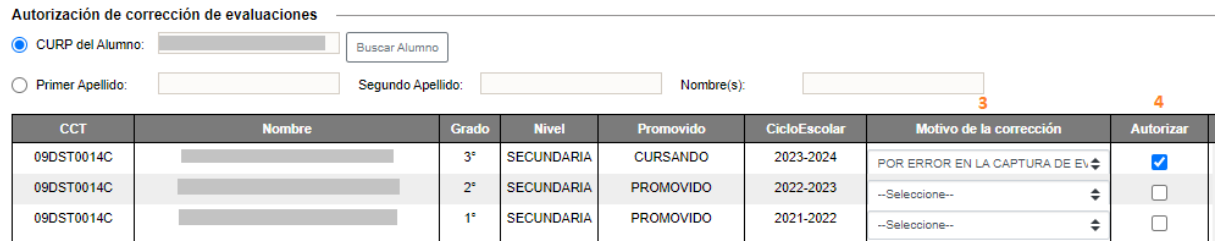

- 3.- Seleccione un motivo por el cual se autoriza la corrección
- 4.- Dé clic en la casilla correspondiente a la columna Autorizar
- ◆ Se desplegará el siguiente mensaje de confirmación

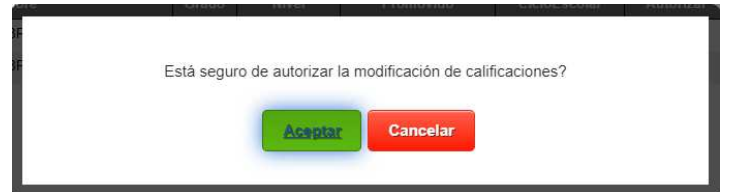

- Dé clic en *Aceptar* para confirmar la autorización
- Autorizada la corrección notifique al plantel que puede proceder con la corrección.

### 3.2.2 Modificar evaluaciones por correcciones autorizadas

- Una vez que control escolar ha autorizado la corrección de evaluaciones de un alumno, pueden proceder a la modificación. Esto puede realizarlo Control Escolar o el plantel.
- ❖ Ir a la siguiente opción del menú:

#### $\rightarrow$  Correcciones  $\rightarrow$  Corregir Evaluaciones

❖ Se desplegará la siguiente pantalla

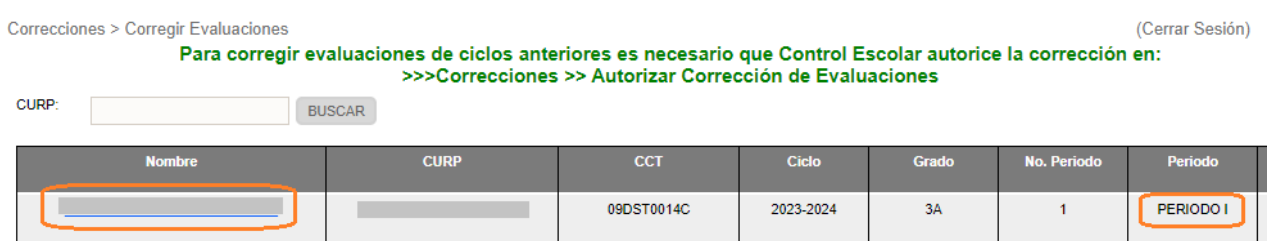

- $\triangleleft$  Identificar al alumno a corregir las evaluaciones y dar clic en el enlace ubicado en la CURP del alumno según sea el periodo a modificar
- Se desplegará la siguiente ventana, para realizar las correcciones

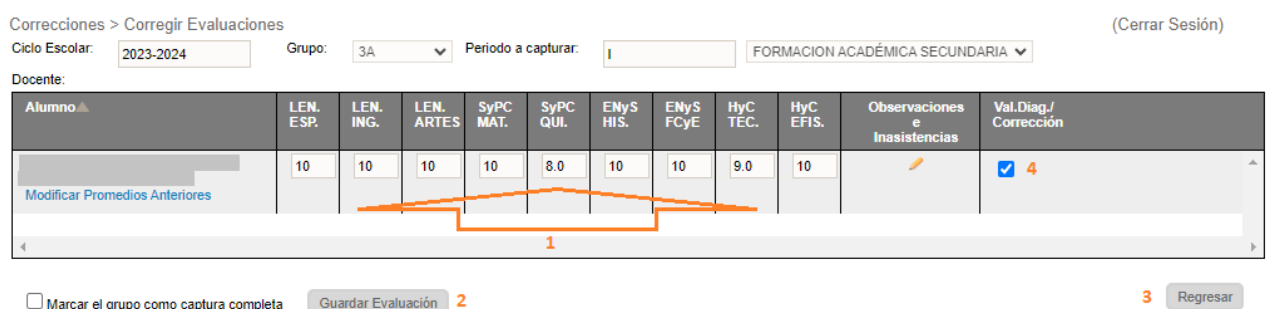

- Marcar el grupo como captura completa Guardar Evaluación 2
- ◆ Realizar los pasos del 1 al 3 (repetir los pasos si es necesario modificar los tres periodos,):

1.- Modificar las evaluaciones

- 2.- Después de realizar la modificación es necesario ir al final de la página y dar clic en el botón *Guardar Evaluación*
- 3.- Regresar a la página anterior para seleccionar otro periodo
- Finalizada la modificación de evaluaciones, proceda a desactivar la casilla remarcada con el número 4,
- Una vez realizada esta acción, ya no podrá realizar modificaciones, de requerir modificar otra evaluación es necesario repetir todo el proceso

## 3.2.3 Corrección de nombres y apellidos

Para realizar este proceso elija la opción de menú:

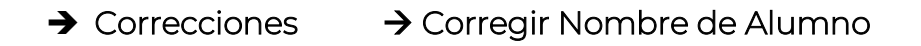

Se desplegará la siguiente pantalla y deberá realizar los pasos del 1 al 3:

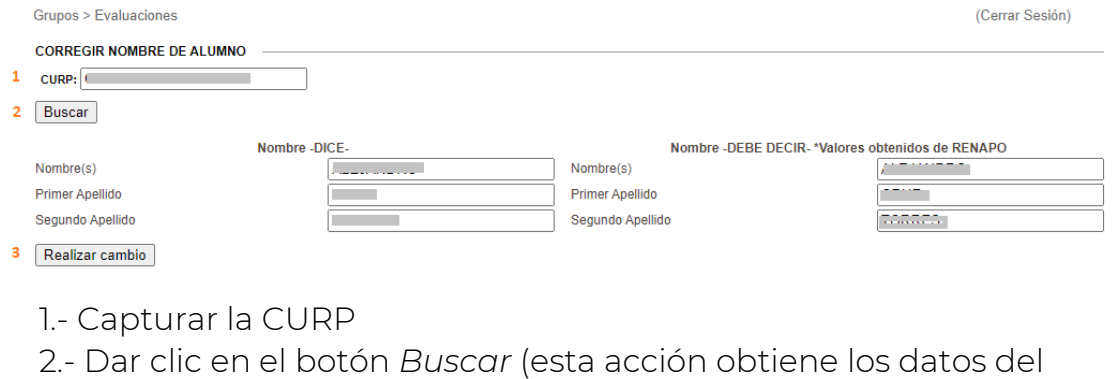

RENAPO)

- 3.- Dar clic en el botón *Realizar Cambio*
- Si desea consultar que los cambios se hayan aplicado, solo realice el paso 1 y 2 nuevamente y se desplegará los datos del alumno.